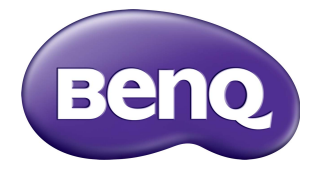

# ST4302S/ST5502S/ST6502S ST7502S/ST8602S Digital Signage Benutzerhandbuch

# Haftungsausschluss

Die BenQ Corporation schließt sowohl alle Zusicherungen oder Gewährleistungen – sowohl ausdrücklich als auch implizit – bezüglich des Inhaltes dieses Dokuments aus. Die BenQ Corporation behält sich das Recht vor, diese Publikation zu modifizieren und von Zeit zu Zeit deren Inhalte zu ändern, ohne sich dazu zu verpflichten, andere Personen über derartige Änderungen oder Modifikationen zu informieren.

# **Copyright**

Copyright 2022 BenQ Corporation. Alle Rechte vorbehalten. Dieses Handbuch darf ohne vorherige schriftliche Genehmigung durch die BenQ Corporation weder ganz noch auszugsweise und in keiner Form und mit keinem Hilfsmittel, weder elektronisch noch mechanisch, magnetisch, optisch, chemisch, von Hand oder auf sonstige Weise, aufgezeichnet, kopiert, übertragen, abgeschrieben, in Datenabrufsystemen gespeichert oder in andere Sprachen oder Maschinensprachen übersetzt werden.

# <span id="page-2-0"></span>Produktunterstützung

Dieses Dokument soll den Kunden stets die aktuellsten und genauesten Informationen bieten. Alle Inhalte können daher von Zeit zu Zeit ohne vorherige Ankündigung geändert werden. Bitte besuchen Sie die Webseite für die neueste Version dieses Dokuments und andere Produktinformationen. Die verfügbaren Dateien variieren je nach Modell.

- 1. Stellen Sie sicher, dass der Computer eine Verbindung zum Internet besitzt.
- 2. Besuchen Sie die lokale Webseite von<www.BenQ.com>. Das Layout der Website kann sich je nach Region/Land unterscheiden.
	- Benutzerhandbuch und zugehöriges Dokument: <www.BenQ.com>> **Business** > **SUPPORT** > **Downloads** > Modellname > **Benutzerhandbuch**
	- (nur EU) Demontageinformationen: Verfügbar auf der Benutzerhandbuch Download Seite. Dieses Dokument wird auf der Grundlage der Verordnung (EU) 2019/2021 zur Verfügung gestellt, um Ihr Produkt zu reparieren oder zu recyceln. Wenden Sie sich für Wartungsarbeiten innerhalb der Garantiezeit immer an den Kundendienst vor Ort. Wenn Sie ein Produkt außerhalb der Garantiezeit reparieren möchten, empfehlen wir Ihnen, sich an qualifiziertes Servicepersonal zu wenden und Reparaturteile von BenQ zu beziehen, um die Kompatibilität sicherzustellen. Nehmen Sie das Produkt nicht auseinander, es sei denn, Sie sind sich der Konsequenzen bewusst. Wenn Sie die Demontageinformationen nicht auf Ihrem Produkt finden können, wenden Sie sich an den Kundendienst vor Ort, um Hilfe zu erhalten.

EPREL Registrierungsnummer: ST4302S: 776755 ST5502S: 776770 ST6502S: 1120356 ST7502S: 1123870 ST8602S: 1123894

# Inhaltsverzeichnis

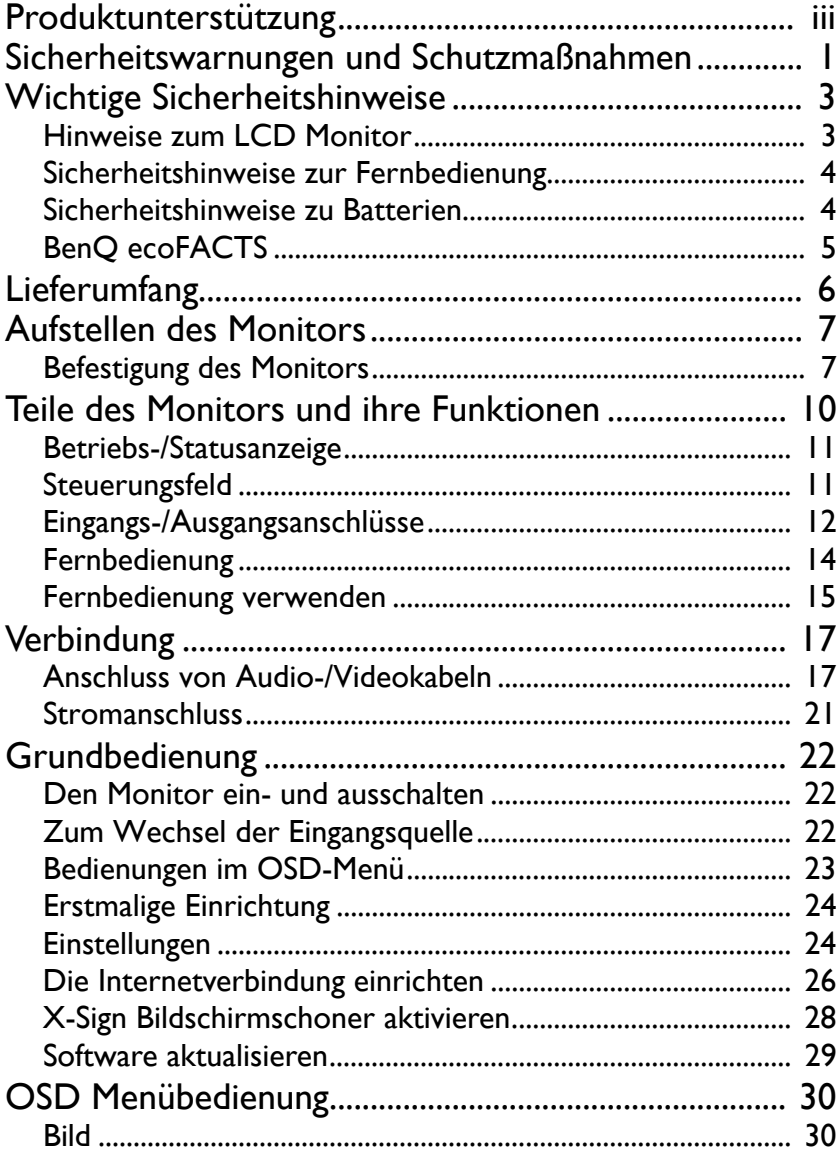

 $\mathsf{v}$ 

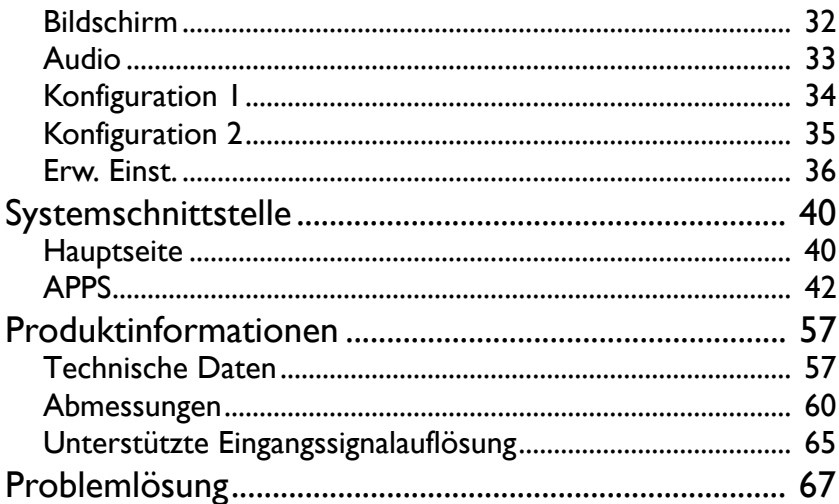

# <span id="page-5-0"></span>Sicherheitswarnungen und Schutzmaßnahmen

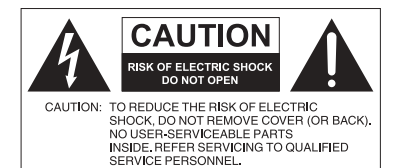

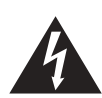

Das Symbol eines Blitzes mit Pfeilspitze innerhalb eines gleichseitigen Dreiecks soll den Benutzer auf das Vorhandensein von unisolierter "gefährlicher Spannung" innerhalb des Produktgehäuses hinweisen, welche groß genug sein kann, um die Gefahr eines Stromschlages für Personen darstellen zu können.

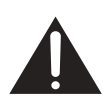

Das Ausrufezeichen innerhalb eines gleichseitigen Dreiecks soll den Benutzer auf das Vorhandensein wichtiger Anwendungs- und Wartungsanweisungen (Service) in den dem Gerät beiliegendem Schriftwerk hinweisen.

#### DIESES GERÄT MUSS GEERDET **WERDEN**

Um einen sicheren Betrieb zu gewährleisten, darf der dreipolige Stecker nur mit einer dreipoligen Steckdose verbunden werden, die effektiv über die normale Verkabelung im Haushalt geerdet ist. Mit diesem Gerät verwendete Verlängerungskabel müssen drei Adern besitzen und korrekt angeschlossen werden, um die Erdung zu gewährleisten. Falsch angeschlossene Verlängerungskabel sind eine Hauptursache von Unfällen.

Die Tatsache, dass das Gerät zufriedenstellend funktioniert, bedeutet nicht, dass die Steckdose geerdet ist oder dass die Installation vollkommen sicher ist. Wenn Sie Zweifel über die effektive Erdung der Steckdose haben, kontaktieren Sie bitte einen Elektriker.

- Der Stecker des Stromkabels muss immer betriebsbereit sein. Die Netzsteckdose muss sich in der Nähe des Geräts befinden und leicht zugänglich sein. Um das Gerät vollständig von der Stromversorgung zu trennen, entfernen Sie das Stromkabel von der Steckdose.
- Platzieren Sie diesen Monitor nicht auf einer unebenen, abschüssigen oder instabilen Oberfläche (z.B. einem Wagen), von der er herunterfallen und so Verletzungen oder Sachschäden verursachen könnte.
- Stellen Sie diesen Monitor nicht in der Nähe von Wasser auf, wie z.B. einem Bad oder Pool, oder an einer Position, an der Wasser auf dem Monitor gespritzt oder gesprüht werden könnte, wie z.B. vor einem offenen Fenster, durch das Wasser eindringen kann.
- Installieren Sie den Monitor nicht in einem engen Raum ohne richtige Belüftung und Luftzirkulation, wie z.B. einem Schrank. Lassen Sie genügend Platz um den Monitor, damit die Wärme abgeführt werden kann. Blockieren Sie keine Öffnungen und Schlitze des Monitors. Ein Überhitzen kann zu Gefahren und einem Stromschlag führen.
- Die Installation dieses Monitors sollte nur von einem Fachtechniker vorgenommen werden. Eine unsachgemäße Installation des Monitors kann zu Verletzungen und Schäden an Personen und dem Monitor selbst führen. Prüfen Sie regelmäßig die Installation und warten Sie den Monitor von Zeit zu Zeit, um den bestmöglichen Betriebszustand zu gewährleisten.
- Verwenden Sie nur vom Hersteller zugelassenes oder empfohlenes Zubehör, um den Monitor zu befestigen. Die Verwendung von falschem oder unpassendem Zubehör kann dazu führen, dass der Monitor herunterfällt und schwere Verletzungen verursacht. Stellen Sie sicher, dass die Oberfläche und Befestigungspunkte stark genug sind, um das Gewicht des Monitors zu halten.
- Um das Risiko eines Stromschlags zu verringern, entfernen Sie nicht die Abdeckungen. Im Inneren befinden Sie keine vom Benutzer zu wartenden Teile. Wartungsarbeiten nur von Fachpersonal ausführen lassen.
- Um Verletzungen zu vermeiden, ist ein Anbringen des Monitors oder der Ständer vor der Verwendung erforderlich.

# <span id="page-7-0"></span>Wichtige Sicherheitshinweise

- 1. Lesen Sie diese Anweisungen.
- 2. Bewahren Sie diese Anweisungen auf.
- 3. Beachten Sie alle Warnungen.
- 4. Folgen Sie allen Anweisungen.
- 5. Verwenden Sie dieses Gerät nicht in der Nähe von Wasser.
- 6. Nur mit einem trockenen Tuch reinigen.
- 7. Keine Lüftungsöffnungen blockieren. Gemäß Herstelleranweisung installieren.
- 8. Nicht in der Nähe von Hitzequellen wie z.B. Heizungen, Heizrippen, Öfen oder anderen Geräten (einschließlich Verstärkern), die Hitze erzeugen, aufstellen.
- 9. Umgehen Sie nicht die Sicherheitsvorkehrung eines polarisierten oder geerdeten Steckers. Ein polarisierter Stecker besitzt zwei Kontakte, wobei einer breiter als der andere ist. Ein geerdeter Stecker besitzt zwei Kontakte und einen dritten Erdungsstecker. Der breite Kontakt oder der dritte Stecker dient zu Ihrer Sicherheit. Wenn der gelieferte Stecker nicht in Ihre Steckdose passt, setzen Sie sich mit einem Elektriker für den Austausch der veralteten Steckdose in Verbindung.
- 10. Schützen Sie das Stromkabel vor Darübertreten oder vor Knicken speziell an den Steckern, Mehrfachsteckdosen und dem Punkt, an dem sie aus dem Gerät heraustreten.
- 11. Benutzen Sie nur vom Hersteller spezifiziertes Zubehör.
- 12. Nur mit einem Wagen, Ständer, Stativ, Halterung oder Tisch, der vom Hersteller spezifiziert oder mit dem Gerät verkauft wurde, benutzen. Wenn ein Wagen benutzt wird, seien Sie vorsichtig, wenn Sie den Wagen/ das Gerät bewegen, um Verletzungen durch Umkippen zu vermeiden.

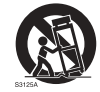

- 13. Trennen Sie das Gerät während Gewittern oder längerer Abwesenheit vom Stromnetz.
- 14. Wenden Sie sich bei allen Wartungsarbeiten an Fachpersonal. Wartungsarbeiten sind erforderlich, wenn das Gerät in irgendeiner Weise beschädigt wurde, z.B. das Stromversorgungskabel oder der Stecker beschädigt ist, Flüssigkeiten auf oder Objekte in das Gerät gelangt sind, das Gerät Regen oder Feuchtigkeit ausgesetzt war, nicht richtig funktioniert oder fallen gelassen wurde.

## <span id="page-7-1"></span>Hinweise zum LCD Monitor

- Der Flüssigkristallbildschirm (LCD) dieses Gerätes verfügt über eine sehr dünne Schutzschicht aus Glas, die bei Ausübung von Druck anfällig gegenüber Kratzern, Beschädigungen und Abdrücken ist. Auch das Flüssigkristallsubstrat kann bei übermäßigem Druck oder extremen Temperaturen beschädigt werden. Bitte gehen Sie sorgsam damit um.
- Die Reaktionszeit und die Helligkeit des LCD Monitors kann sich abhängig von der Umgebungstemperatur ändern.
- Vermeiden Sie es, den Monitor in die direkte Sonne oder wo die direkte Sonne oder Sonnenstrahlen auf den LCD Monitor scheinen können, zu legen, da die Hitze den Monitors und das externe Gehäuse beschädigen könnte und das helle Licht zudem das Ablesen des Monitors schwieriger als nötig machen wird.
- Der LCD Monitor besteht aus individuellen Pixeln zur Anzeige von Bildern und wird nach Designspezifikationen gefertigt. Obwohl 99,9% dieser Pixel normal funktionieren, könnten 0,01% der Pixel ständig leuchten (in rot, blau oder grün) oder nicht leuchten. Dies ist eine technische Einschränkung der LCD Technologie und stellt keinen Defekt dar.
- LCD Monitore, wie Plasma- (PDP-) und herkömmliche Kathodenstrahlröhren- (CRT-) Monitore sind zudem anfällig gegenüber "Geisterbildern" bzw. "eingebrannten Bildern", die auf dem Monitor als feste Linien und Muster erkennbar sind. Um solche Schäden am Monitor zu vermeiden, achten Sie darauf, dass Standbilder (z.B. Bildschirmmenüs, fester/inaktiver Text oder Symbole) nicht mehr als 30 Minuten angezeigt werden. Ändern Sie das Seitenverhältnis von Zeit zu Zeit. Füllen Sie den gesamten Bildschirm mit dem Bild aus; vermeiden Sie nach Möglichkeit schwarze Balken. Zeigen Sie Bilder nach Möglichkeit nicht über längere Zeit im 4:3-Seitenverhältnis an; andernfalls können sich die Balken als zwei vertikale Streifen in den Bildschirm einbrennen. Hinweis: Unter gewissen Umständen könnte es an der Innenseite des Abdeckungsglases

zu Kondensation kommen. Dies ist ein natürliches Phänomen und wird keinen Einfluss auf den Betrieb des Monitors haben. Diese Kondensation wird nach ungefähr 2 Stunden im normalen Betrieb verschwinden.

- Die ST Serie verfügt über keine Funktion gegen ein Einbrennen des Bildes. Lesen Sie die Installationsanleitung, um weitere Informationen zu erhalten.
- Wenn bei der ST Serie die Stromversorgung unerwartet unterbrochen wird, stellen Sie bitte sicher, dass die Zeitzone korrekt über das Internet synchronisiert ist, anderenfalls ist eine manuelle Anpassung notwendig.

## <span id="page-8-0"></span>Sicherheitshinweise zur Fernbedienung

- Setzen Sie die Fernbedienung keiner direkten Hitze, Feuchtigkeit oder Feuer aus.
- Achten Sie darauf, die Fernbedienung nicht fallen zu lassen.
- Setzen Sie die Fernbedienung keinem Wasser oder Feuchtigkeit aus. Andernfalls kann dies zu einer Fehlfunktion führen.
- Achten Sie darauf, dass sich keine Gegenstände zwischen Fernbedienung und Fernbedienungssensor des Produktes befinden.
- Bitte entfernen Sie die Batterien, wenn Sie die Fernbedienung über einen längeren Zeitraum nicht benutzen.

#### <span id="page-8-1"></span>Sicherheitshinweise zu Batterien

Der Einsatz des falschen Batterietyps kann Auslaufen von Chemikalien und Explosion verursachen. Bitte beachten Sie Folgendes:

- Stellen Sie immer sicher, dass die Plus- und Minuspole der Batterien entsprechend den Markierungen im Batteriefach ausgerichtet sind.
- Verschiedene Batterietypen weisen unterschiedliche Eigenschaften auf. Kombinieren Sie daher nicht unterschiedliche Batterietypen.
- Kombinieren Sie nicht alte mit neuen Batterien. Das Kombinieren alter und neuer Batterien reduziert die Laufzeit bzw. erhöht das Risiko eines Auslaufens der alten Batterien.
- Falls die Batterien nicht funktionieren, ersetzen Sie sie umgehend.
- Die aus Batterien auslaufenden Chemikalien können Hautirritationen verursachen. Sollte Flüssigkeit aus den Batterien austreten, wischen Sie diese umgehend mit einem trockenen Tuch auf; ersetzen Sie die Batterien so schnell wie möglich.
- Aufgrund unterschiedlicher Aufbewahrungsbedingungen kann die Batterielaufzeit der bei Ihrem Produkt mitgelieferten Batterien verkürzt sein. Ersetzen Sie die Batterien innerhalb von 3 Monaten bzw. so schnell wie möglich nach der ersten Nutzung.
- Hinsichtlich der Entsorgung oder Wiederverwertung von Batterien könnte es lokale Vorschriften geben. Wenden Sie sich an die örtliche Behörde oder Abfallentsorgungsanbieter.

# <span id="page-9-0"></span>BenQ ecoFACTS

BenQ has been dedicated to the design and development of greener product as part of its aspiration to realize the ideal of the "Bringing Enjoyment 'N Quality to Life" corporate vision with the ultimate goal to achieve a low-carbon society. Besides meeting international regulatory requirement and standards pertaining to environmental management, BenQ has spared no efforts in pushing our initiatives further to incorporate life cycle design in the aspects of material selection, manufacturing, packaging, transportation, using and disposal of the products. BenQ ecoFACTS label lists key ecofriendly design highlights of each product, hoping to ensure that consumers make informed green choices at purchase. Check out BenQ's CSR Website at <http://csr.BenQ.com/>for more details on BenQ's environmental commitments and achievements.

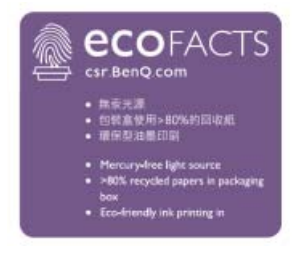

# <span id="page-10-0"></span>Lieferumfang

Öffnen Sie den Karton und prüfen Sie den Inhalt. Falls ein Artikel fehlt oder beschädigt ist, setzen Sie sich bitte umgehend mit Ihrem Händler in Verbindung.

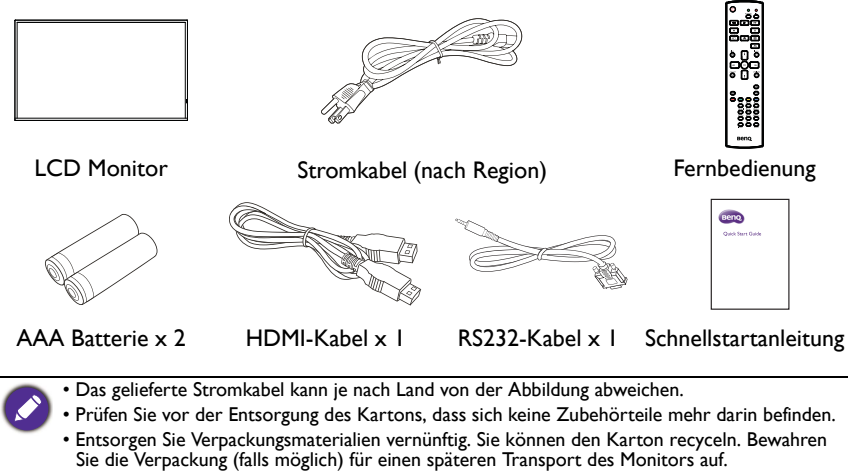

• Plastiktüten nicht in der Reichweite von Kleinkindern oder Babys aufbewahren.

# <span id="page-11-0"></span>Aufstellen des Monitors

# <span id="page-11-1"></span>Befestigung des Monitors

Sie können den Monitor mit einer passenden Wandhalterung an einer vertikalen oder mit den optionalen Ständern auf einer horizontalen Fläche installieren. Bitte beachten Sie die folgenden Hinweise während der Installation:

- Dieser Monitor sollte von mindestens zwei erwachsenen Personen installiert werden. Der Versuch, den Monitor von nur einer Person installieren zu lassen, könnte zu Gefahren und Verletzungen führen.
- Lassen Sie die Installation von Fachtechnikern ausführen. Eine unsachgemäße Installation könnte zu einem Herunterfallen oder Defekt des Monitors führen.

#### Installation des Monitors an einer Wand

VESA Standard:

```
ST4302S: 200 x 200 (4 - M6 x 15L)
ST5502S: 400 x 400 (4 - M6 x 15L)
ST6502S: 400 x 400 (4 - M6 x 15L)
ST7502S: 600 x 400 (4 - M6 x 15L)
ST8602S: 600 x 400 (4 - M6 x 15L)
```
- 1. Legen Sie ein sauberes, trockenes und fusselfreies Tuch auf eine flache, horizontale Unterlage, auf der sich keine Gegenstände befinden. Stellen Sie sicher, dass das Tuch größer als der Monitor ist.
- 2. Legen Sie den Monitor vorsichtig mit dem LCD Bildschirm nach unten zeigend auf das Tuch.
- 3. Entfernen Sie die Ständer vom Monitor, falls sie angebracht sind.
- 4. Suchen Sie nach den Schraubgewinden für die Wandmontage, wie in der Abbildung gezeigt.

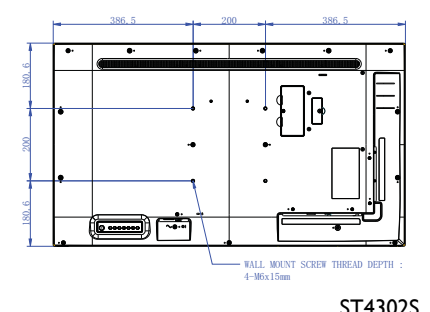

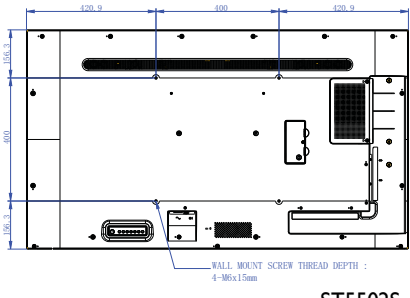

ST5502S

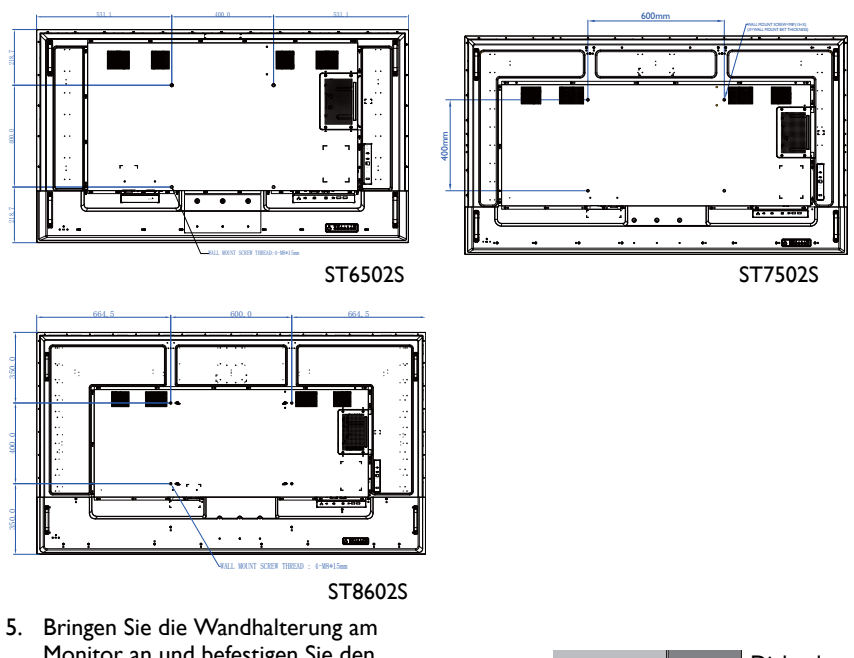

Monitor an und befestigen Sie den Monitor gemäß der Anweisung für die Halterung an der Wand. Die Länge der Schraube sollte die Dicke der Wandhalterung überschreiten. Bitte entnehmen Sie die Daten zu Ihrem Modell aus der unten stehenden Tabelle. Stellen Sie sicher, dass alle Schrauben richtig angezogen werden. (Empfohlenes Drehmoment: 16 (+2/-2) kgf/cm). Die Montagefläche muss stabil genug sein, das Gewicht des Monitors zu tragen.

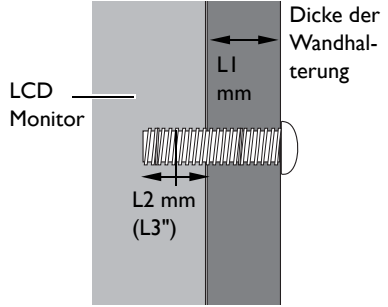

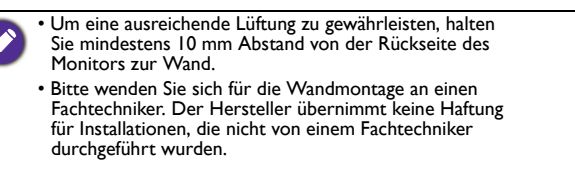

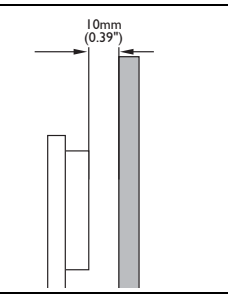

#### Montage im Hochformat (nur für ST4302S & ST5502S)

Dieser Monitor kann sowohl im Quer- als auch im Hochformat montiert werden.

Wenn Sie den Monitor im Hochformat montieren, drehen Sie ihn wie abgebildet um 90 Grad gegen den Uhrzeigersinn und achten Sie darauf, dass der IR-Sensor des Monitors zur Oberseite des Monitors hin ausgerichtet ist.

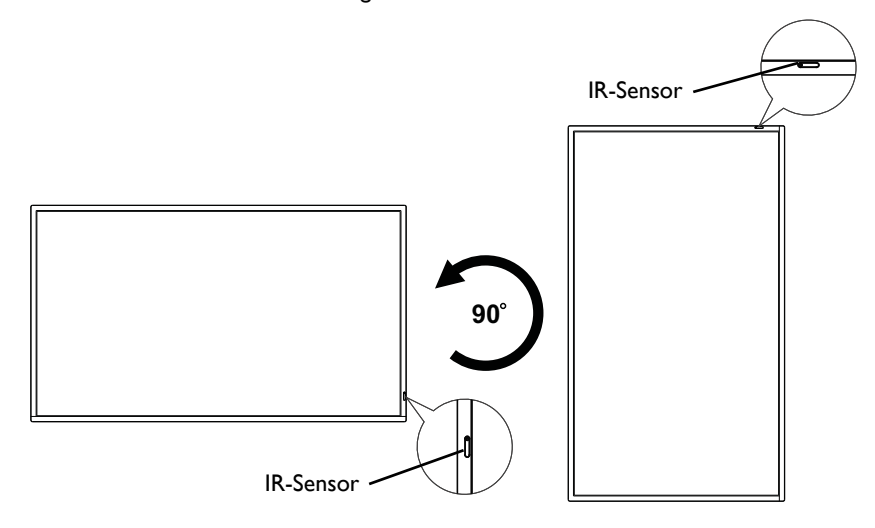

## <span id="page-14-0"></span>Teile des Monitors und ihre Funktionen

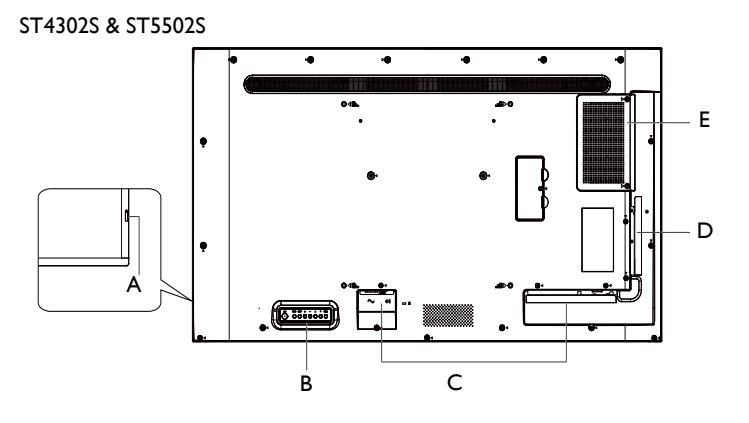

ST6502S & ST7502S & ST8602S

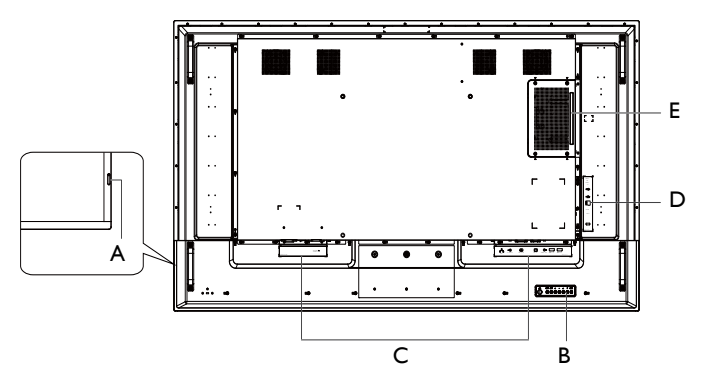

- A Fernbedienungssensor & Betriebsstatusanzeige
- B Steuerungsfeld
- C Eingangs-/Ausgangsanschlüsse: Unterseite
- D Eingangs-/Ausgangsanschlüsse: Linke Seite
- E OPS Steckplatz (Port)
- $\cdot$  USB2.0= 5V  $\frac{1}{2}$  500mA / USB3.0= 5V  $\frac{1}{2}$  1,0A
- OPS= 12V === 5A. Max. 65W
	- $\cdot \equiv :$  Gleichstrom / DC
	- $\sim$  : Wechselstrom / AC
	- Die maximale Länge der Kabel, die an den USB Anschlüssen verwendet werden sollten, beträgt 5 m (USB 2.0) und 3 m (USB 3.0).

# <span id="page-15-0"></span>Betriebs-/Statusanzeige

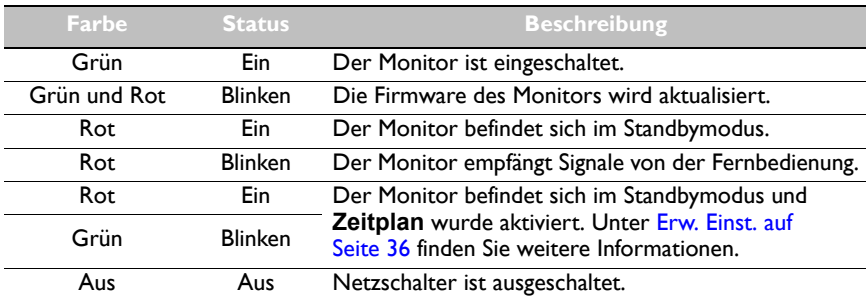

# <span id="page-15-1"></span>Steuerungsfeld

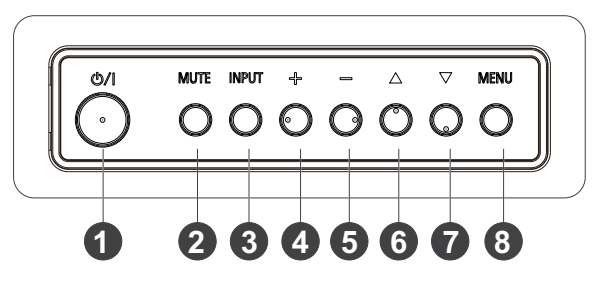

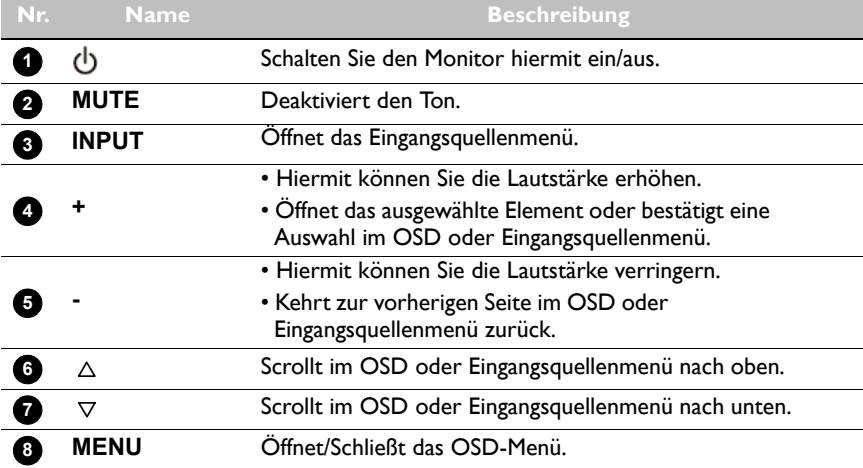

# <span id="page-16-0"></span>Eingangs-/Ausgangsanschlüsse

## **Unterseite**

ST4302S & ST5502S & ST6502S

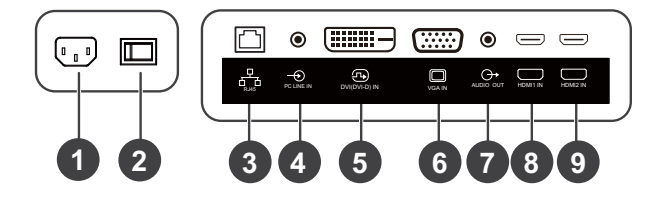

#### ST7502S & ST8602S

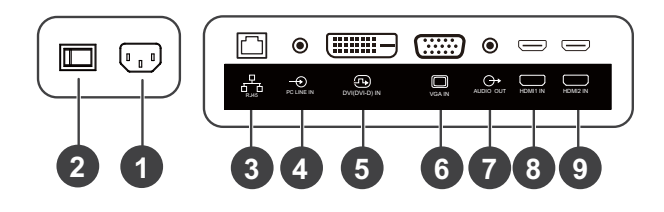

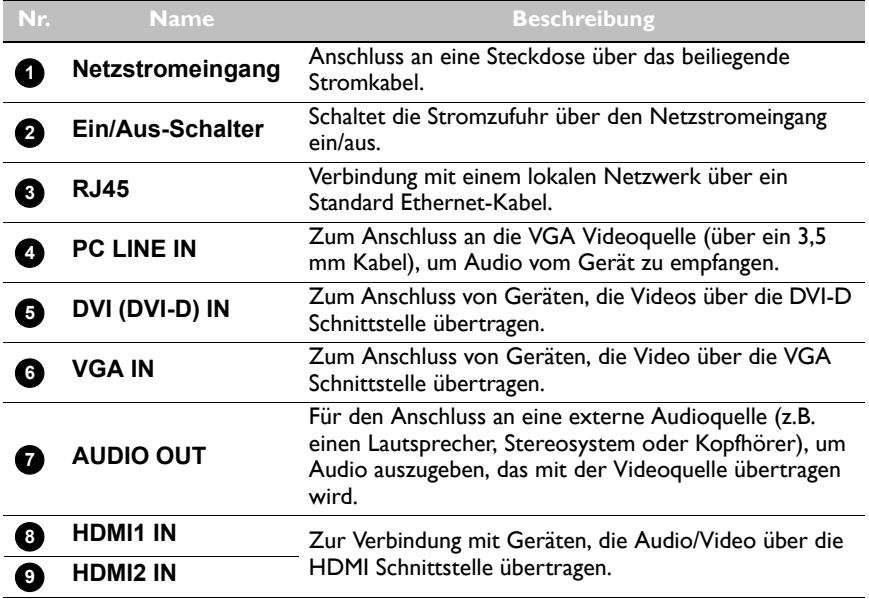

#### Linke Seite

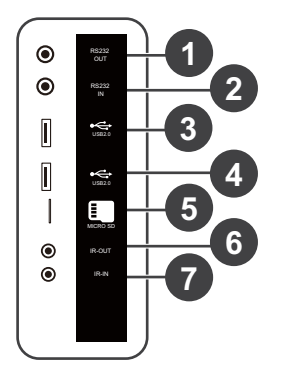

#### ST4302S & ST5502S ST6502S & ST7502S & ST8602S

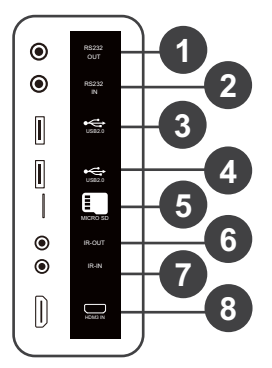

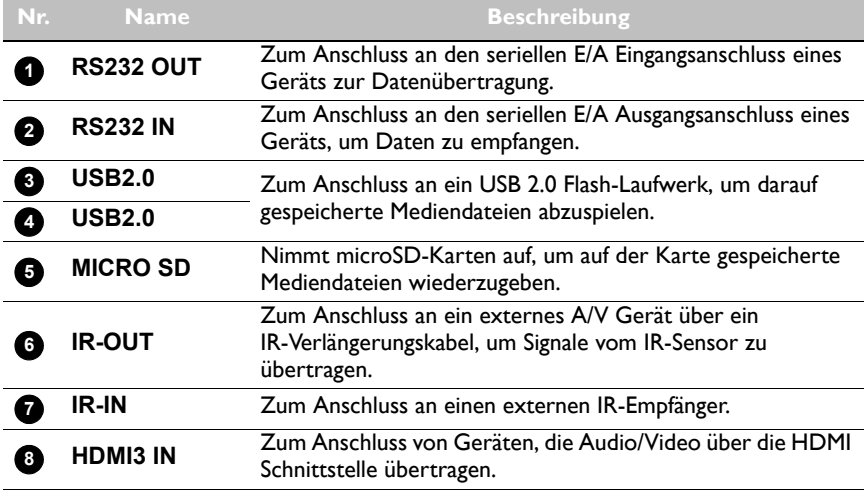

## <span id="page-18-0"></span>Fernbedienung

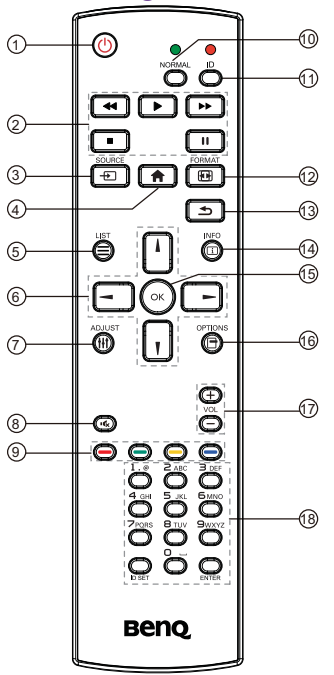

## $\mathbf{0}$  (b

Schalten Sie den Monitor hiermit ein/aus.

#### **2 4** / **b** / **b** / **e** / **ii**

- Steuert die Wiedergabe des Audio-/ Videoeingangs von externen A/V-Geräten über die VGA, DVI-D und HDMI Schnittstelle.
- Steuert die Wiedergabe von Mediendateien bei Verwendung der **Media Player** App.

#### **SOURCE 3**

Öffnet das Eingangsquellenmenü.

# **4**

Kehrt zur Startseite zurück.

## $\overline{\bf 5} \equiv$  LIST

- Öffnet das OSD-Menü.
- Öffnet das Menü bei der Nutzung von **X-Sign**.

# **8** - / - / | /

- Zur Navigation duch das OSD-Menü.
- Scrollt beim Öffnen einer Webseite nach oben/unten/links/rechts.

#### **ADJUST 7**

Keine Funktion.

#### **8**

Deaktiviert den Ton.

## **9** — *|* — *|* — *|*

- Die roten, grünen und gelben Tasten haben keine Funktion.
- Die blaue Taste schaltet die Hintergrundbeleuchtung des Monitors ein/ aus.

#### $\textcolor{red}{\blacksquare}$  NORMAL

Kehrt nach der Einstellung der Monitor ID zum Normalbetrieb zurück.

## **ID 11**

Stellt die Monitor ID ein, wenn Sie mehrere Monitore in einer Verkettung (Daisy-Chain) steuern müssen.

#### **FORMAT 12**

Stellt die Zoomstufe ein.

## **43**

Kehrt zur vorherigen Seite im OSD Menü oder in den Apps zurück.

#### **INFO 14**

- Zeigt an, über welche Schnittstelle Ihre Medieninhalte wiedergegeben werden und zeigt die Auflösung an.
- Zeigt die Informationen der Mediendatei an, wenn Sie die **Media Player** App verwenden.

#### **15** ОК

Bestätigt das ausgewählte Element.

#### **OPTIONS 16**

Öffnet die Werkzeugleiste bei der Verwendung der **Media Player** App.

#### **17** + VOL

Erhöht oder verringert die Lautstärke.

#### **Alphanumerische Tasten 18**

Zur Eingabe von Zahlen und Text.

## <span id="page-19-0"></span>Fernbedienung verwenden

#### Batterien in die Fernbedienung einlegen

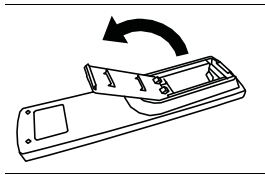

1. Drücken Sie auf den Batteriefachdeckel und klappen Sie ihn auf.

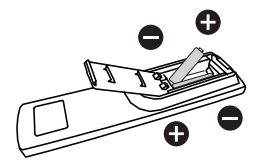

2. Legen Sie zwei AAA-Batterien in das Batteriefach ein und achten Sie darauf, dass die (+) und (-) Zeichen auf den Batterien mit den (+) und (-) Angaben auf dem Batteriefach übereinstimmen.

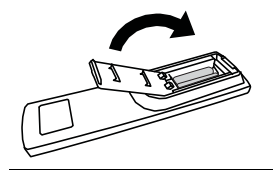

3. Klappen Sie den Deckel über das Batteriefach und schieben Sie ihn so, dass die Lasche des Deckels in die Öffnung des Fachs eingelegt ist.

#### Tipps zur Nutzung der Fernbedienung

- Richten Sie die Fernbedienung in einem Abstand von weniger als 5 Meter und in einem horizontalen und vertikalen Winkel von weniger als 20 Grad auf den Sensor an der rechten unteren Seite des Monitors.
- Achten Sie darauf, dass die Fernbedienung nicht feucht bzw. nass wird; platzieren Sie sie nicht in feuchten Umgebungen (z.B. Badezimmern).
- Wenn der Fernbedienungssensor am Monitor dem direkten Sonnenlicht oder einer anderen starken Lichtquelle ausgesetzt ist, funktioniert die Fernbedienung möglicherweise nicht richtig. Ändern Sie in diesem Fall die Lichtquelle, passen Sie den Winkel des Monitors neu an oder verwenden Sie die Fernbedienung in einem kürzeren Abstand zum Sensor am Monitor.

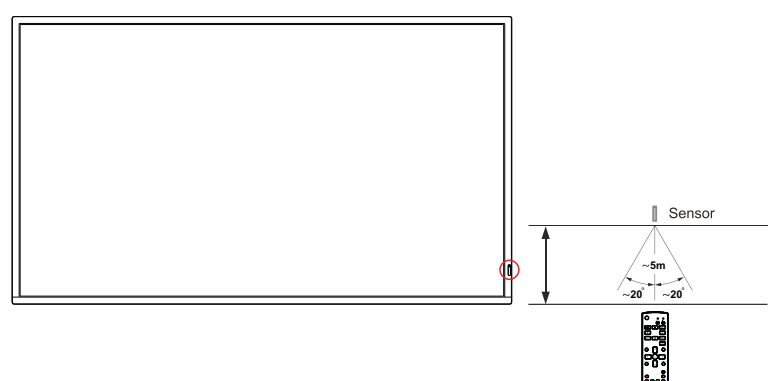

# <span id="page-21-0"></span>Verbindung

# <span id="page-21-1"></span>Anschluss von Audio-/Videokabeln

Beachten Sie die folgenden Hinweise, wenn Sie Kabel anschließen:

- Bitte schalten Sie alle Geräte aus.
- Machen Sie sich mit den Audio-/Videoanschlüssen am Monitor und den Geräten, die Sie verwenden möchten, vertraut. Beachten Sie, dass falsche Verbindungen zu einer Verschlechterung der Bildqualität führen können.
- Entfernen Sie keine Kabel von den Anschlüssen, indem Sie an den Kabeln ziehen. Greifen und ziehen Sie stets am Stecker am Ende des Kabels.
- Stellen Sie sicher, dass sämtliche Kabel vollständig eingesteckt sind und fest sitzen.

#### Anschluss der Digitaleingänge

Nutzung der DVI Schnittstelle:

- 1. Verbinden Sie die **DVI (DVI-D) IN** Buchse am Monitor über ein DVI-D Kabel mit der DVI-D Ausgangsbuchse eines Computers.
- 2. Verbinden Sie die Audioausgangsbuchse des Computers über ein passendes Audiokabel mit der **PC LINE IN** Buchse am Monitor.
- 3. Drücken Sie **INPUT** und wählen Sie dann **DVI-D** aus dem Eingangsquellenmenü.

Nutzung der HDMI Schnittstelle:

- 1. Verbinden Sie die HDMI Ausgangsbuchse eines Computers oder A/V-Gerätes (z.B. ein VCR oder DVD Player) mit einem HDMI-Kabel mit der **HDMI1 IN** oder **HDMI2 IN** Eingangsbuchse des Monitors.
- 2. Drücken Sie **INPUT** und wählen Sie dann **HDMI1** oder **HDMI2** aus dem Eingangsquellenmenü.

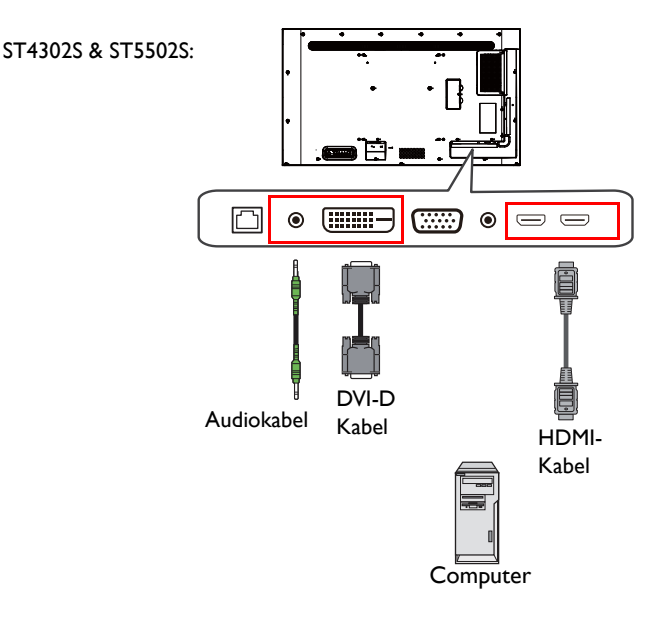

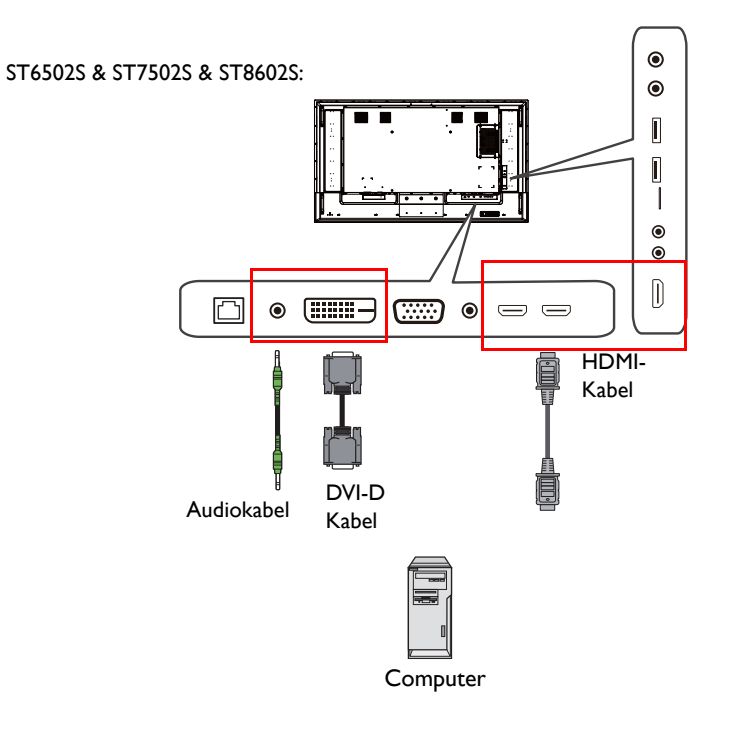

#### Anschluss des Analogeingangs

- 1. Verbinden Sie die **VGA IN** Buchse am Monitor über ein D-Sub (15 Pin) Kabel mit der VGA Ausgangsbuchse eines Computers.
- 2. Verbinden Sie die Audioausgangsbuchse des Computers über ein passendes Audiokabel mit der **PC LINE IN** Buchse am Monitor.
- 3. Drücken Sie **INPUT** und wählen Sie dann **VGA** aus dem Eingangsquellenmenü.

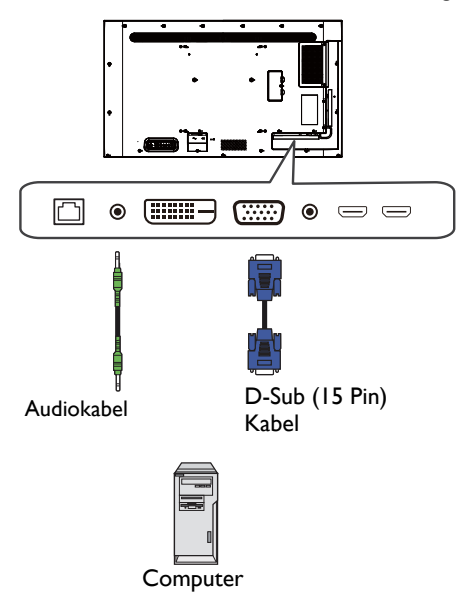

#### Multimediaeingänge anschließen

Schließen Sie das USB Flash-Laufwerk an den **USB2.0** Anschluss an, um auf dem USB Flash-Laufwerk gespeicherte Multimediadateien wiederzugeben.

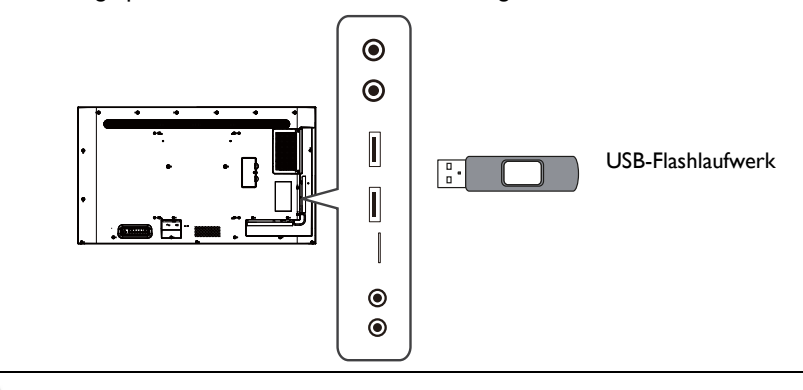

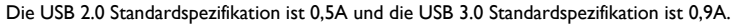

## <span id="page-25-1"></span><span id="page-25-0"></span>Stromanschluss

Stecken Sie ein Ende des Stromkabels in die Netzbuchse am Monitor und das andere Ende in eine passende Steckdose (wenn die Steckdose ausgeschaltet ist, schalten Sie sie ein).

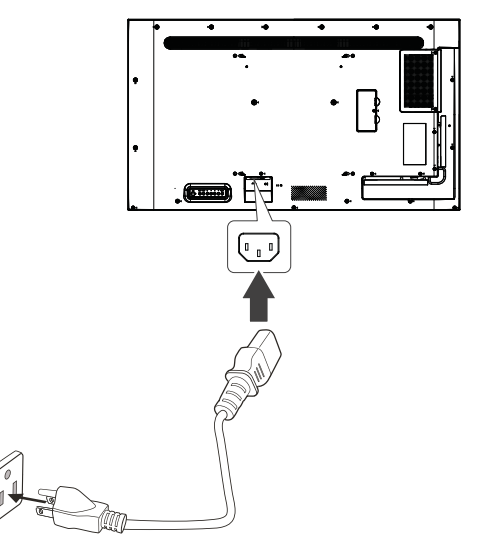

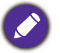

- Das beiliegende Stromkabel ist nur zur Verwendung mit 100-240 V Wechselstrom geeignet.
- Das abgebildete Stromkabel und die Steckdose können sich je nach Region unterscheiden. • Verwenden Sie nur ein passendes Stromkabel für Ihre Region. Verwenden Sie keinesfalls ein
- beschädigtes oder ausgefranstes Netzkabel; tauschen Sie nicht den Stecker des Netzkabels aus.
- Achten Sie bei Verwendung eines Verlängerungskabels oder einer Mehrfachsteckdose darauf, dass die Gesamtlast nicht überschritten wird.
- Es befinden sich keine vom Benutzer zu wartenden Teile in diesem Monitor. Lösen Sie keinesfalls die Schrauben der Abdeckungen; entfernen Sie keine Abdeckungen.
- Schalten Sie den Monitor aus und trennen Sie das Stromkabel ab, wenn Sie den Monitor bewegen möchten.

# <span id="page-26-0"></span>Grundbedienung

## <span id="page-26-1"></span>Den Monitor ein- und ausschalten

- 1. Befolgen Sie die Anweisungen unter [Stromanschluss auf Seite 21](#page-25-1).
- 2. Stellen Sie vor dem Einschalten des Monitors sicher, dass der Ein/Aus-Schalter auf EIN gestellt ist. Das System wird den Standbymodus aufrufen.

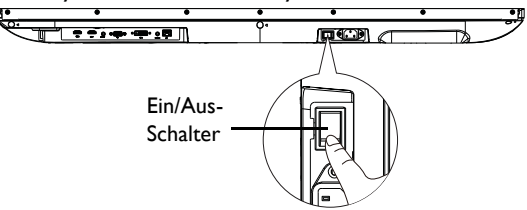

Der Standbymodus des Monitors verbraucht immer noch etwas Strom. Um die Stromversorgung komplett zu trennen, stellen Sie den Ein/Aus-Schalter in die Position AUS oder entfernen Sie das Stromkabel von der Steckdose.

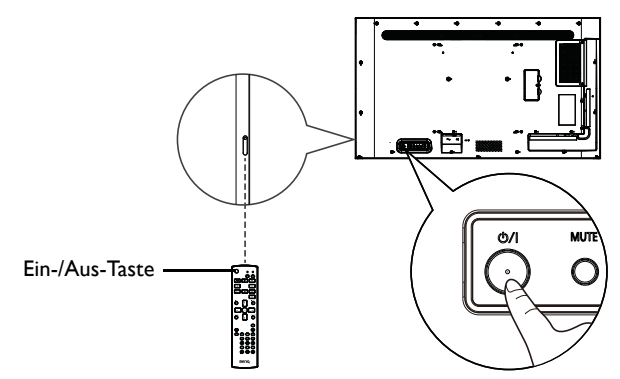

- Nur wenn der Ein/Aus-Schalter eingeschaltet ist, funktionieren die Ein/Aus-Taste auf der Rückseite und die Ein/Aus-Taste auf der Fernbedienung.
	- Um den Monitor ein- oder auszuschalten, drücken Sie auf die Ein/Aus-Taste auf der Rückseite oder die Ein/Aus-Taste auf der Fernbedienung.
	- Der Monitor im Standbymodus verbraucht weiterhin Strom. Ziehen Sie das Netzkabel aus der Steckdose, um die Stromzufuhr vollständig zu unterbrechen.

# <span id="page-26-2"></span>Zum Wechsel der Eingangsquelle

Drücken Sie auf der Rückseite des Monitors auf **INPUT** oder auf der Fernbedienung auf  $\bigoplus$ , um das Eingangsquellenmenü zu öffnen, und wählen Sie dann eine Eingangsquelle aus.

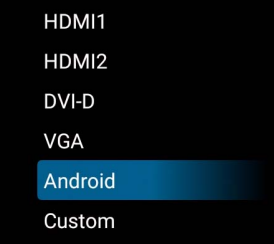

l,

# <span id="page-27-0"></span>Bedienungen im OSD-Menü

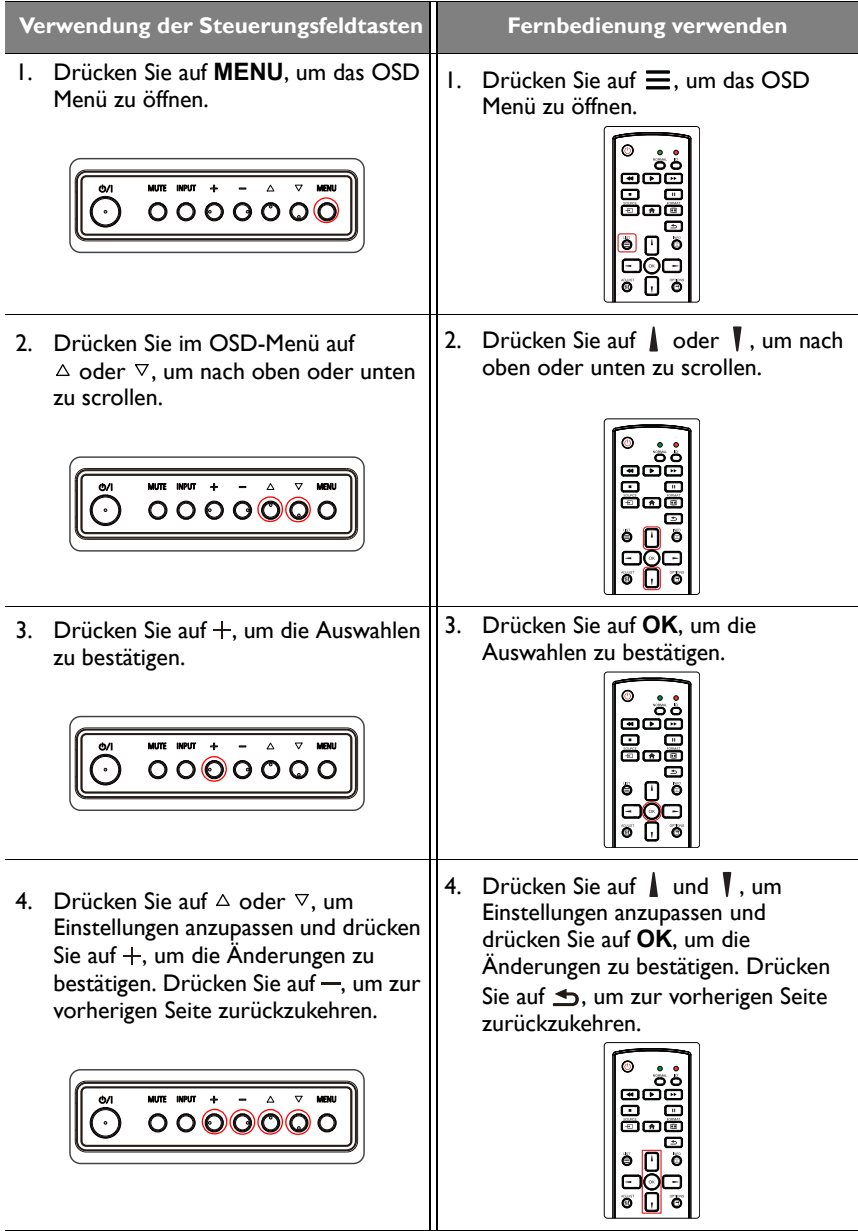

5. Drücken Sie auf **MENU**, um das OSD Menü zu beenden.

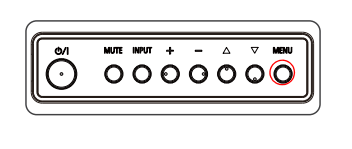

5. Drücken Sie auf  $\bigtriangleup$ , um das OSD Menü zu beenden.

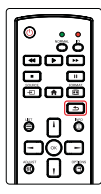

# <span id="page-28-0"></span>Erstmalige Einrichtung

Nachdem Sie den Monitor an die Stromversorgung angeschlossen haben, können Sie den Monitor einschalten. Wenn Sie den Monitor das erste Mal einschalten, werden Sie durch eine Reihe von Einrichtungsfenstern geleitet. Folgen Sie den Anweisungen auf dem Monitor oder den unten stehenden Schritten, um den Monitor einzuschalten und die erstmalige Einrichtung abzuschließen.

- 1. Schalten Sie den Monitor ein. Warten Sie, bis der Monitor mit dem BenQ Fenster startet. Dieser Vorgang kann einen Moment dauern.
- 2. Wählen Sie **Weiter** auf dem Bildschirm, um zu beginnen. Folgen Sie den Anweisungen auf dem Bildschirm, um die Sprache, das Datum und die Uhrzeit und das Netzwerk einzustellen. Oder überspringen Sie die einige dieser Schritte und schließen Sie die Einrichtung später ab.

# <span id="page-28-1"></span>**Einstellungen**

Nach dem Hochfahren des Monitors wird der Hauptbildschirm angezeigt.

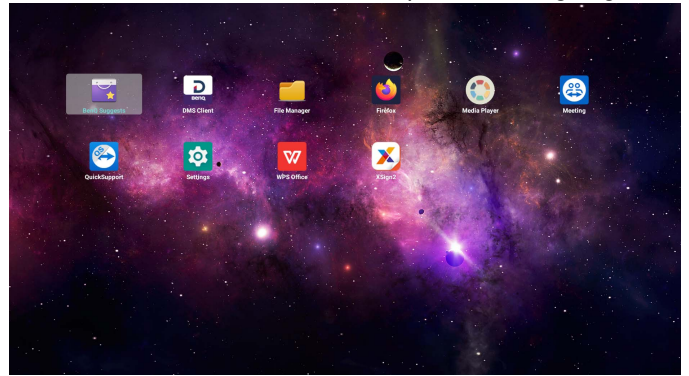

#### Drücken Sie zum Konfigurieren des Monitors auf der Fernbedienung auf  $\equiv$  oder auf der Rückseite des Monitors auf **MENU** , um das OSD-Menü zu öffnen.

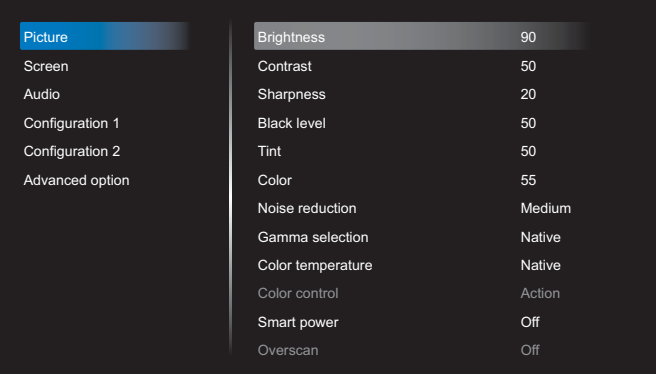

#### Unter [OSD Menübedienung auf Seite 30](#page-34-0) finden Sie weitere Informationen.

• Wenn Sie den Monitor zum ersten Mal einschalten, wird der Hauptbildschirm angezeigt, nachdem der Startvorgang abgeschlossen ist.

• Wenn **Startquelle** über den **DVI (DVI-D) IN**, **VGA IN**, **HDMI1 IN**, **HDMI2 IN** oder **HDMI3 IN** Anschluss auf eine Videoeingangsquelle eingestellt ist, wird der Hauptbildschirm nach dem Einschalten des Monitors nicht angezeigt. Sie können  $\overline{+)}$  auf der Fernbedienung drücken und dann **Android** wählen, um den Hauptbildschirm zu öffnen.

## <span id="page-30-0"></span>Die Internetverbindung einrichten

Der Monitor muss mit einem Netzwerk verbunden sein, um OTA Updates durchzuführen oder im Internet surfen zu können.

Die MAC-Adresse des Betriebssystems des Monitors finden Sie unter **Einstellungen** > **System** > **Info** > **Status**.

#### Netzwerkeinstellung

Führen Sie die folgenden Schritte aus, um die Netzwerkeinstellungen für den Monitor zu konfigurieren.

- 1. Verbinden Sie den Monitor über ein RJ45-Kabel mit einem lokalen Netzwerk.
- 2. Wählen Sie auf der Hauptseite **Einstellungen**.

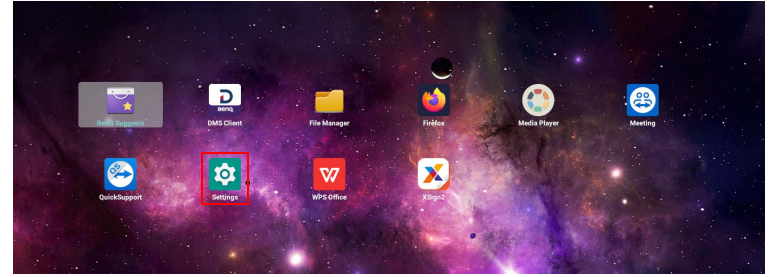

- 3. Wechseln Sie nach **Netzwerk & Internet** > **Ethernet**.
	- Wenn Sie sich in einer DHCP-Umgebung befinden, aktivieren Sie **Ethernet** und der Monitor wird automatisch mit dem Internet verbunden.

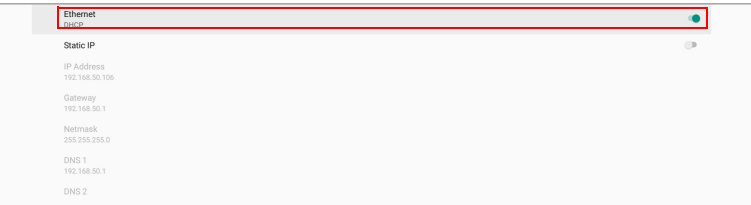

- Wenn Sie sich nicht in einer DHCP-Umgebung befinden, aktivieren Sie **Statische IP** und legen Sie dann IP-Adresse, Gateway, Netzmaske, DNS 1 und DNS 2 manuell fest.

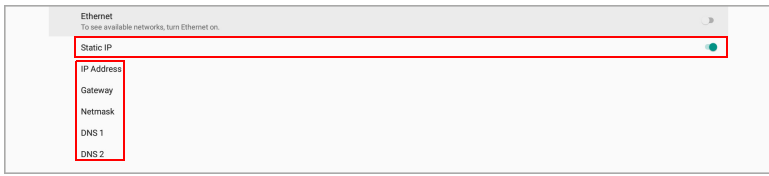

#### Drahtlose Verbindung

Sie müssen einen WLAN Adapter anschließen, um den Monitor drahtlos mit dem Internet zu verbinden. Bitte kontaktieren Sie Ihren Händler, um weitere Informationen über den WLAN Adapter zu erhalten.

- 1. Schließen Sie einen WLAN Adapter am Monitor an.
- 2. Wählen Sie auf der Hauptseite **Einstellungen**.

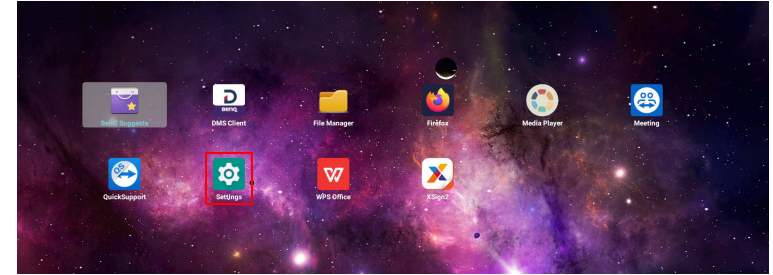

3. Wechseln Sie nach **Netzwerk & Internet** > **WLAN**.

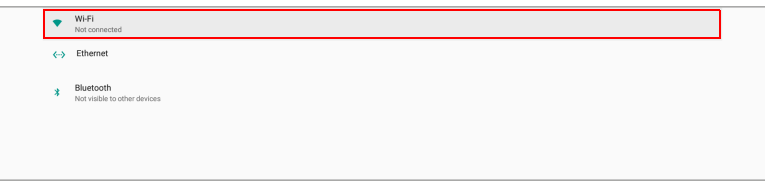

- 4. Aktivieren Sie **WLAN**. Die verfügbaren Netzwerke werden auf dem Bildschirm angezeigt.
- 5. Wählen Sie das Drahtlosnetzwerk, mit dem Sie sich verbinden möchten.
- 6. Befolgen Sie die Anweisungen auf dem Bildschirm, um das Passwort einzugeben und den Monitor mit dem drahtlosen Netzwerk zu verbinden.

#### <span id="page-32-0"></span>X-Sign Bildschirmschoner aktivieren

So verwandeln Sie das Non-Touch Display in einen großen Präsentationsbildschirm, ohne die Fernbedienung zu verwenden:

1. Wählen Sie auf dem Hauptbildschirm **Einstellungen**.

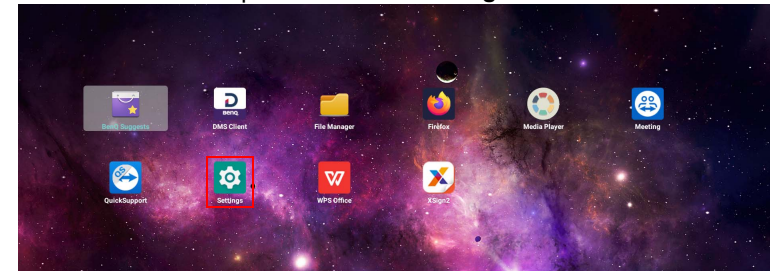

2. Gehen Sie zu **Schildanzeige** > **Allgemeine Einstellungen** > **X-Sign Bildschirmschoner**, um die Timeout Einstellungen zu ändern.

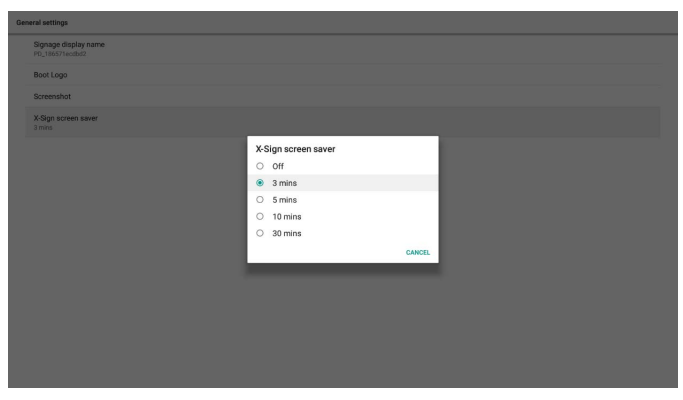

3. Kehren Sie zum Hauptbildschirm zurück. Der Bildschirmschoner wird nach einer bestimmten Zeit der Inaktivität gestartet.

#### <span id="page-33-0"></span>Software aktualisieren

Wenn eine neue Version der Software verfügbar ist, wird das System das Update automatisch erkennen und Sie jedes Mal beim Einschalten des Monitors dazu auffordern, es herunterzuladen.

Manuelle Aktualisierung der Software:

Wählen Sie auf der Startseite **Einstellungen** > **System** > **Info** > **BenQ Systemaktualisierung**.

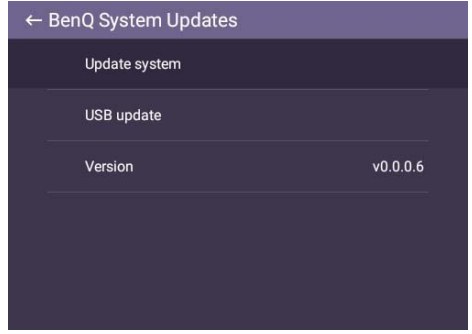

- System aktualisieren: Das Gerät sucht nach der Update-Datei, während es sich mit dem Internet verbindet.
- USB Update:
	- Kopieren Sie die Update-Datei in das Stammverzeichnis eines FAT32 formatierten USB-Laufwerks. Stellen Sie sicher, dass der Dateiname "update\_signed.zip" ist.
	- Verbinden Sie das USB-Laufwerk mit dem Monitor, woraufhin das System eine Meldung zur Bestätigung anzeigt. Wenn die Meldung nicht angezeigt wird, wählen Sie **USB Update**, um die Update Erkennung zu starten.
	- Wählen Sie **Update starten**, um den Update-Vorgang zu starten.

• Die Aktualisierung der Software kann einige Zeit in Anspruch nehmen.

• Schalten Sie das Gerät während der Aktualisierung nicht aus und trennen Sie nicht die Internetverbindung. Unterbrechungen während des Updates könnten zu dauerhaften Schäden des Monitors führen.

# <span id="page-34-1"></span><span id="page-34-0"></span>OSD Menübedienung Bild

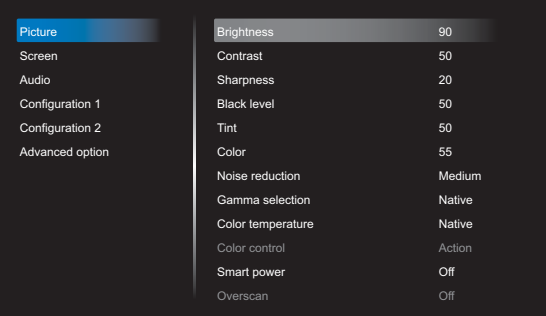

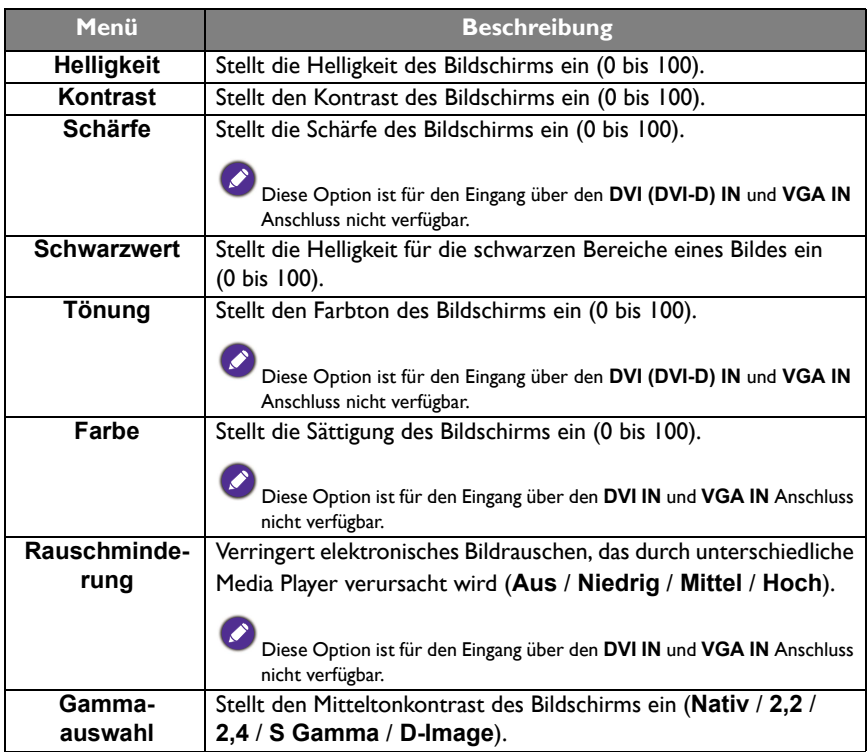

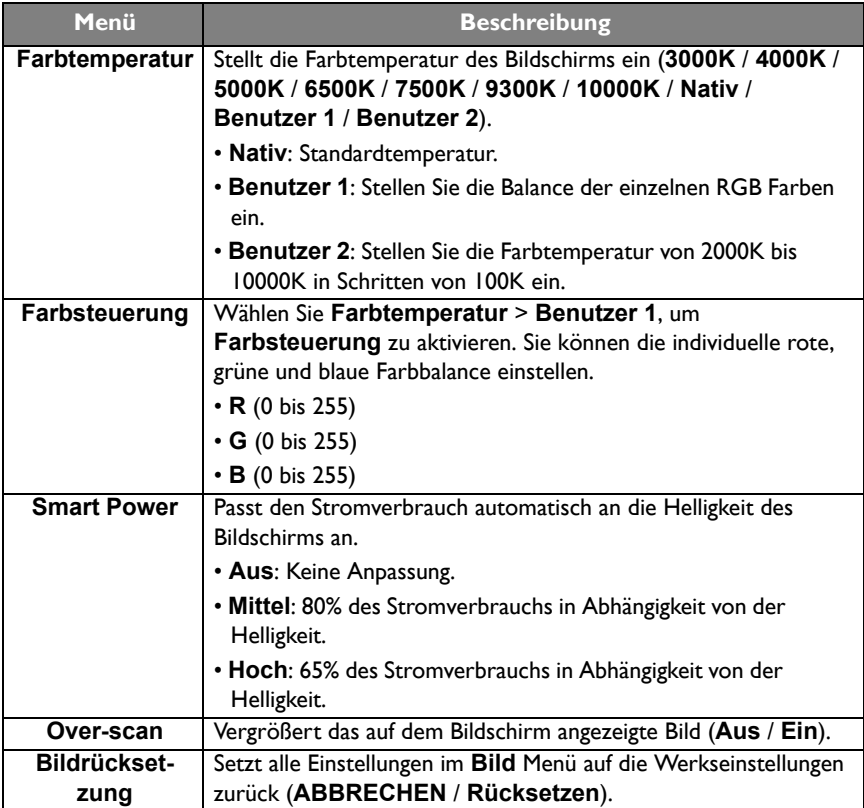
## <span id="page-36-0"></span>Bildschirm

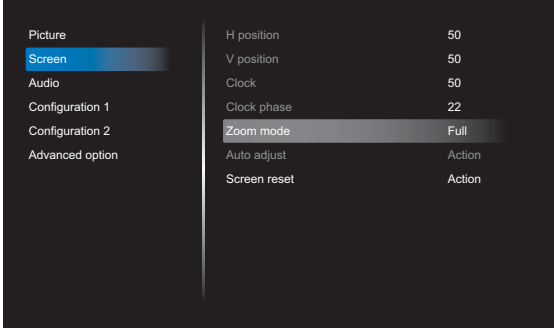

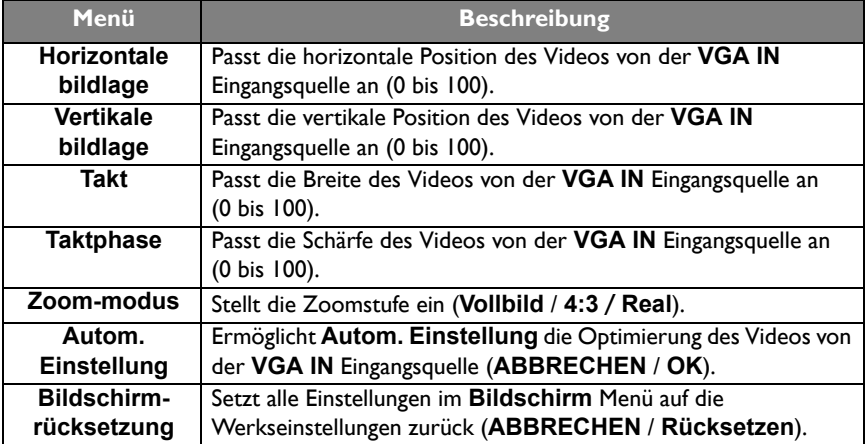

## Audio

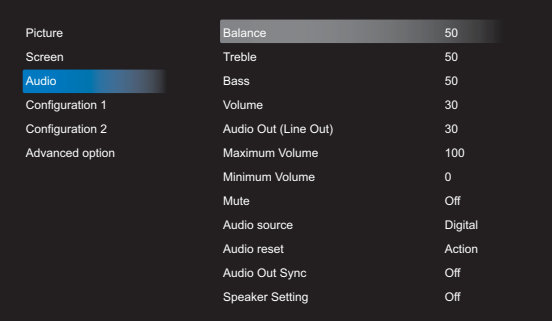

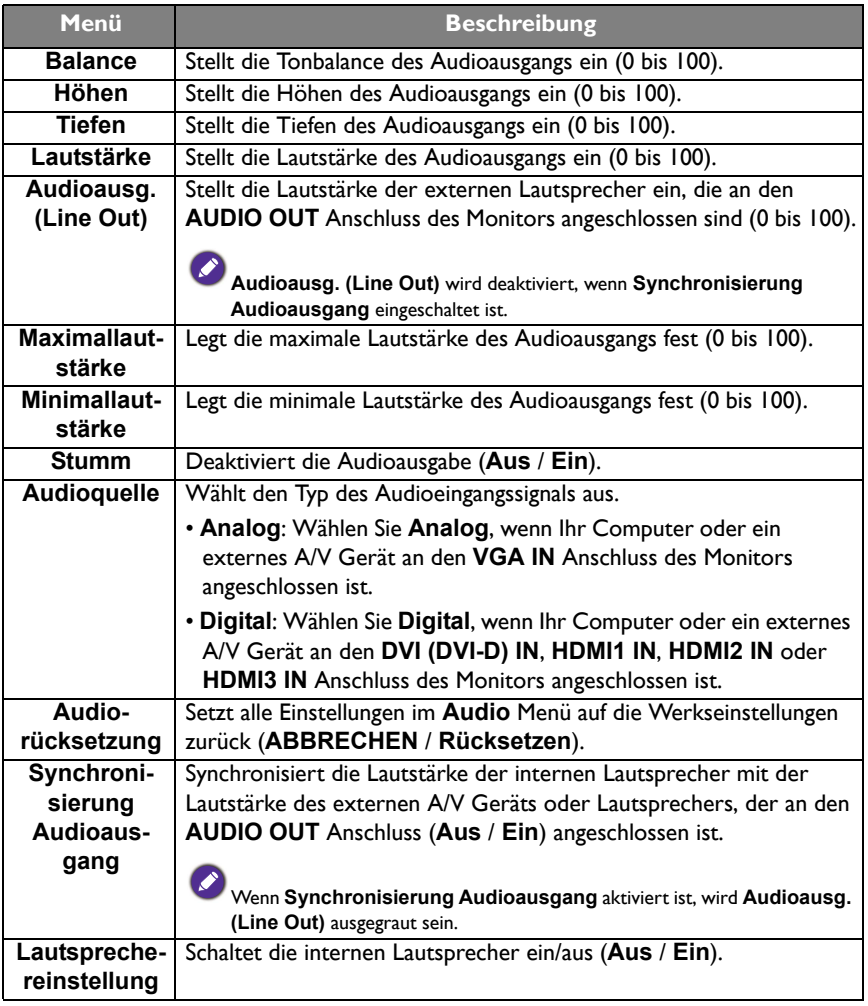

# Konfiguration 1

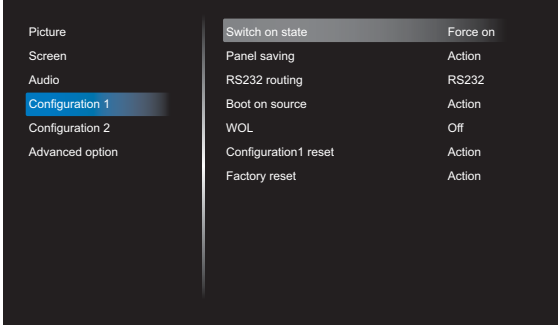

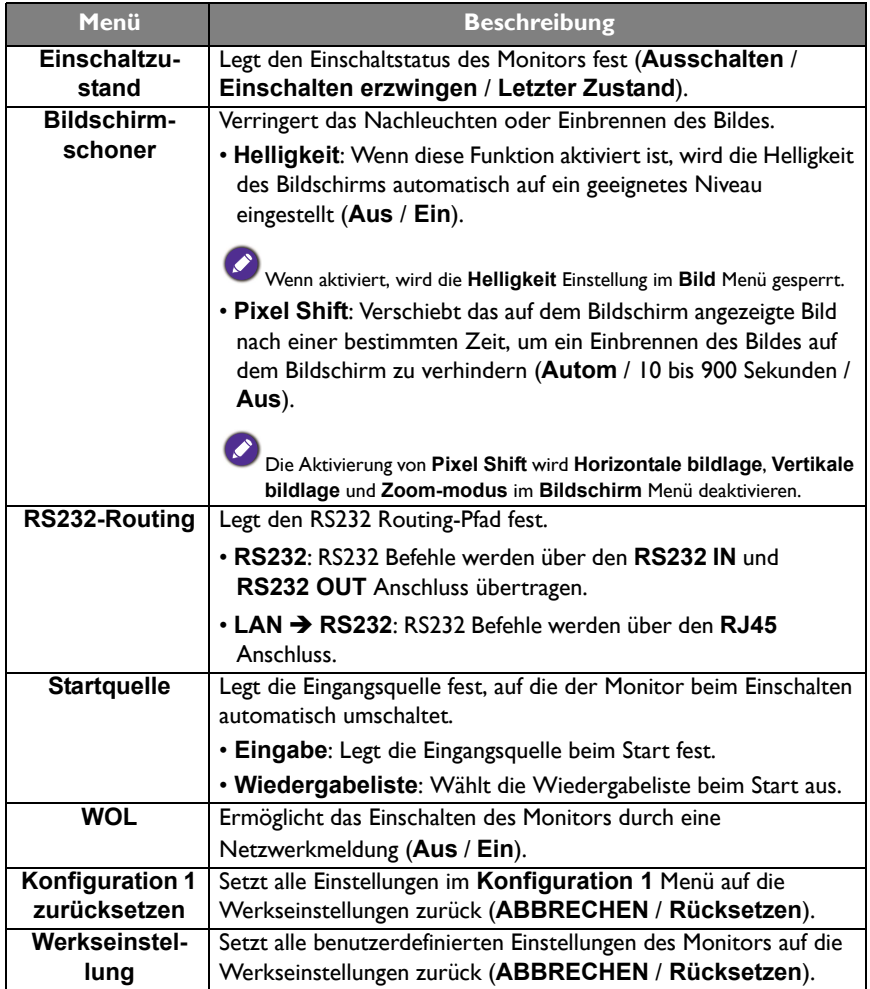

# Konfiguration 2

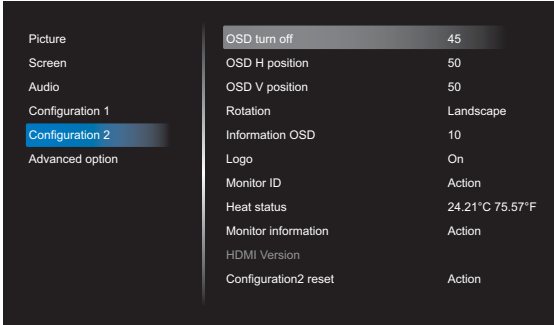

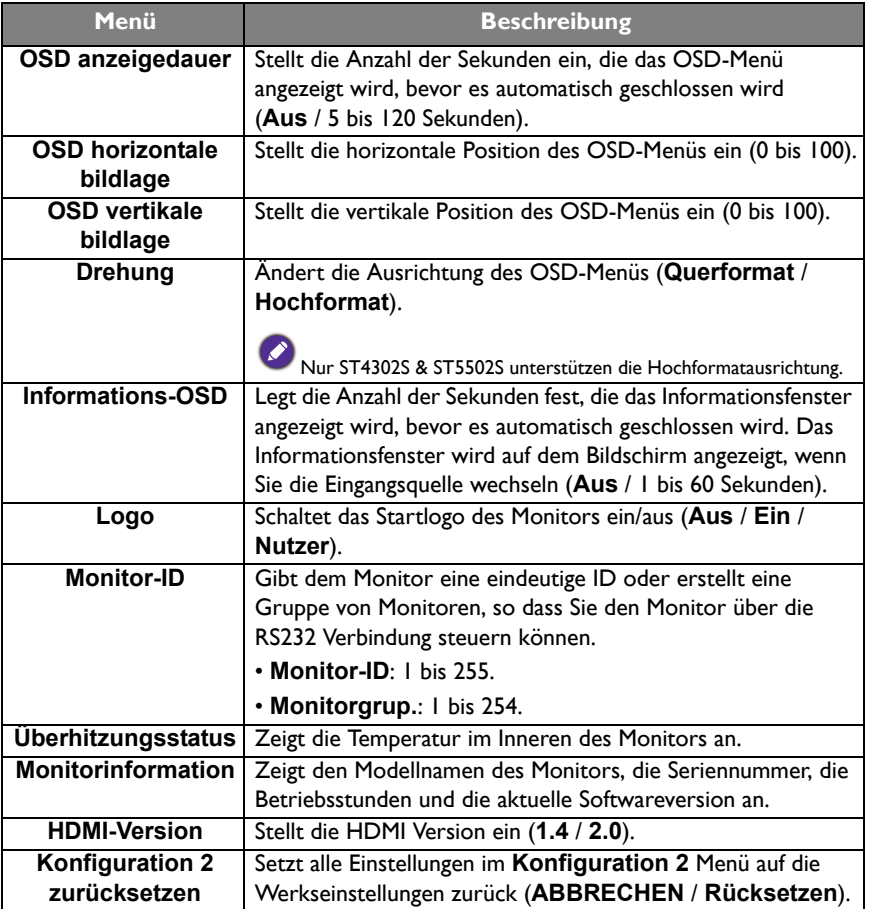

## Erw. Einst.

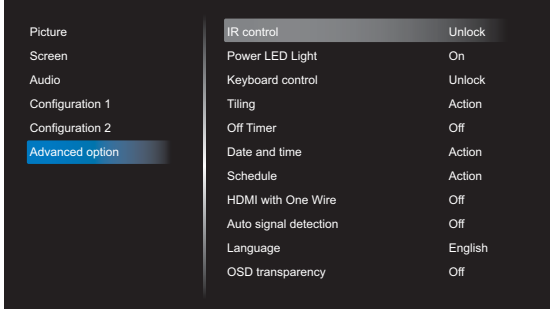

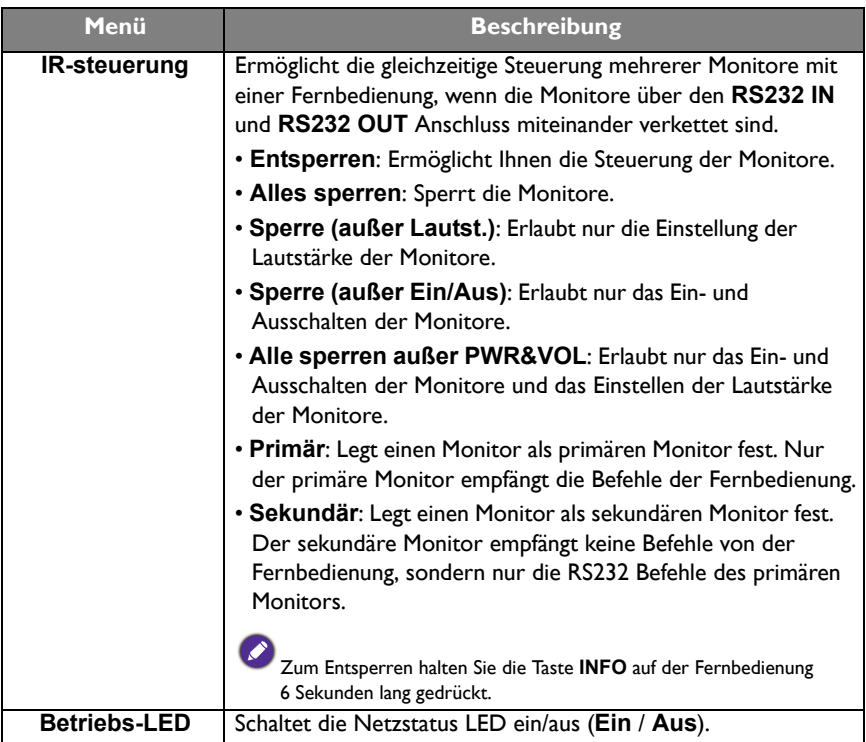

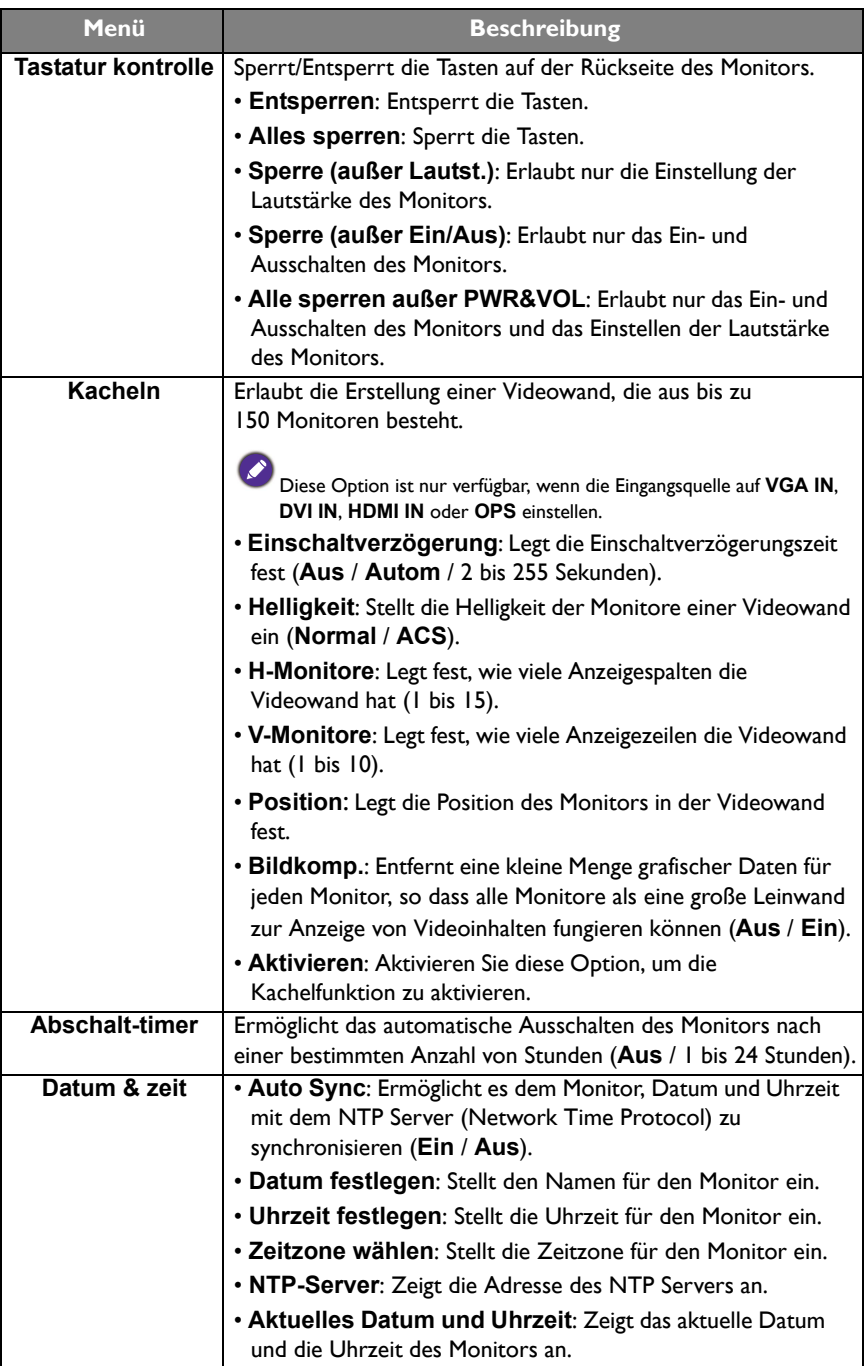

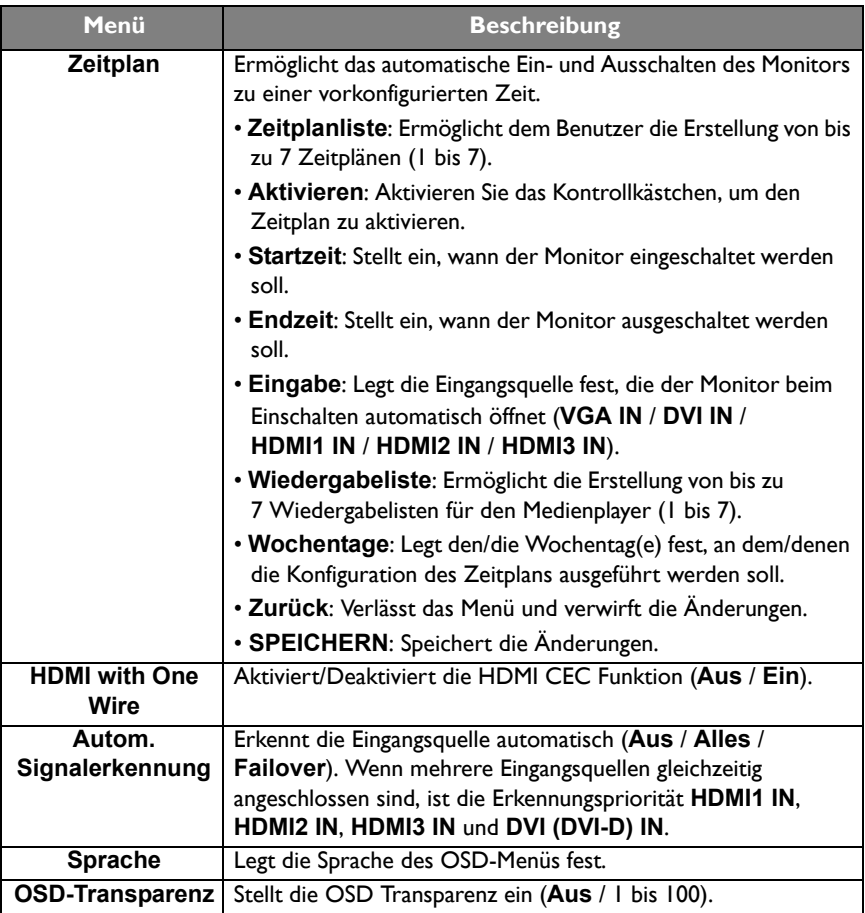

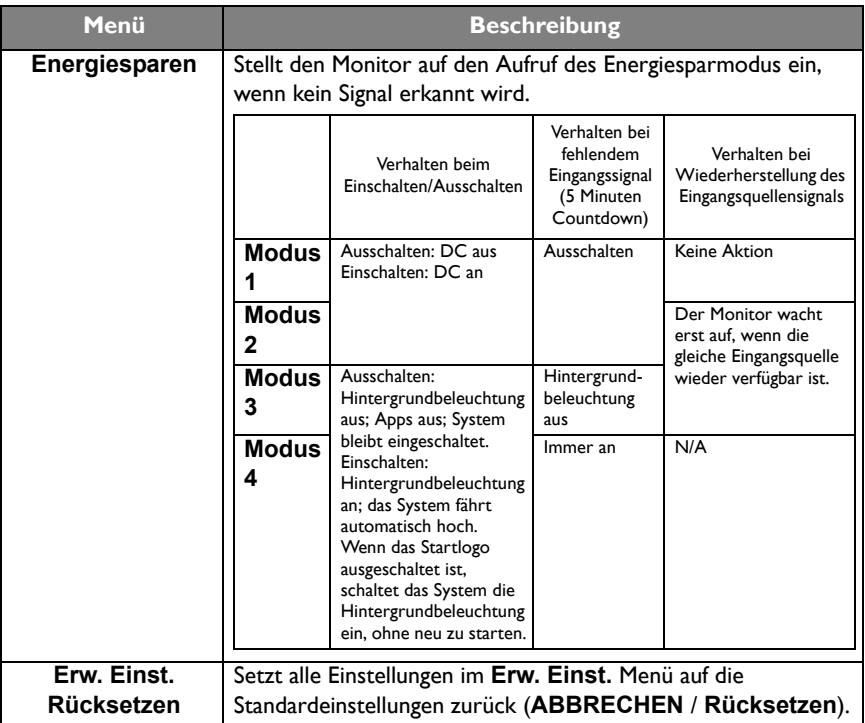

# **Systemschnittstelle**

Beachten Sie, dass dies eine geschlossene Plattform ist. Die geschlossene Plattform gewährleistet die ordnungsgemäße Nutzung des Monitors durch das Verhindern des Downloads und Nutzung von nicht genehmigten Apps.

## **Hauptseite**

Auf dem Hauptbildschirm des Monitors können Sie verschiedene BenQ Anwendungen verwenden, um fesselnde Digital Signage Inhalte zu erstellen, zu verwalten und abzuspielen, um Ihre Kunden sofort anzusprechen, und um die Monitoreinstellungen anzupassen.

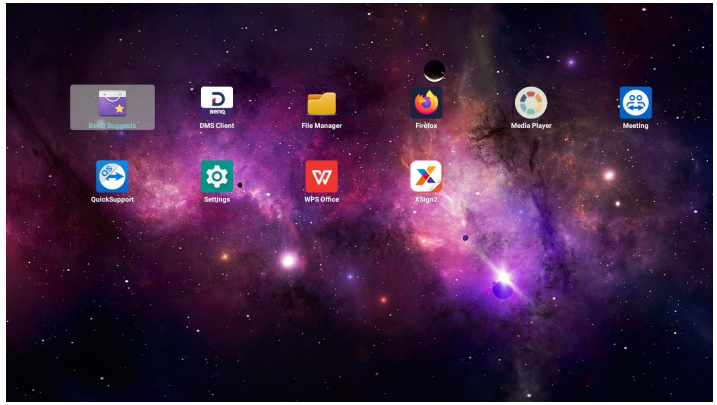

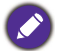

• Wenn Sie den Monitor zum ersten Mal einschalten, wird der Hauptbildschirm angezeigt, nachdem der Startvorgang abgeschlossen ist.

• Wenn **Startquelle** über den **DVI (DVI-D) IN**, **VGA IN**, **HDMI1 IN**, **HDMI2 IN**, oder **HDMI3 IN** Port auf eine Videoeingangsquelle eingestellt ist, wird der Hauptbildschirm nach dem Einschalten des Monitors möglicherweise nicht angezeigt. Sie können  $\overline{+}$  auf der Fernbedienung drücken und dann **Android** wählen, um den Hauptbildschirm zu öffnen.

Über den Hauptbildschirm kann auf die folgenden Apps zugegriffen werden:

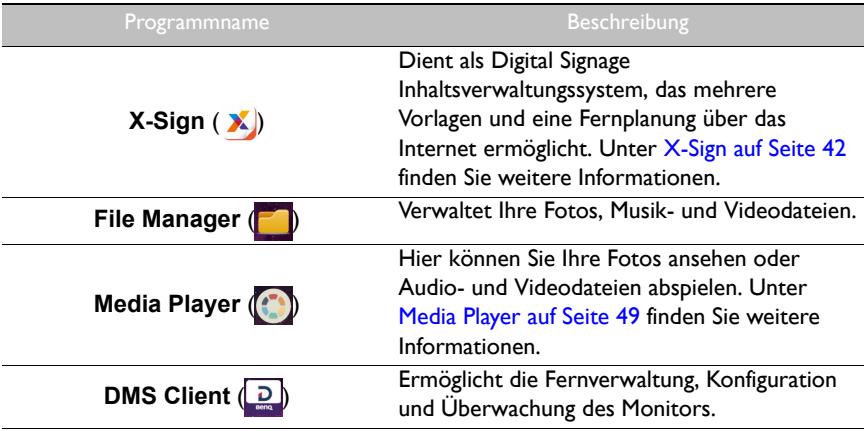

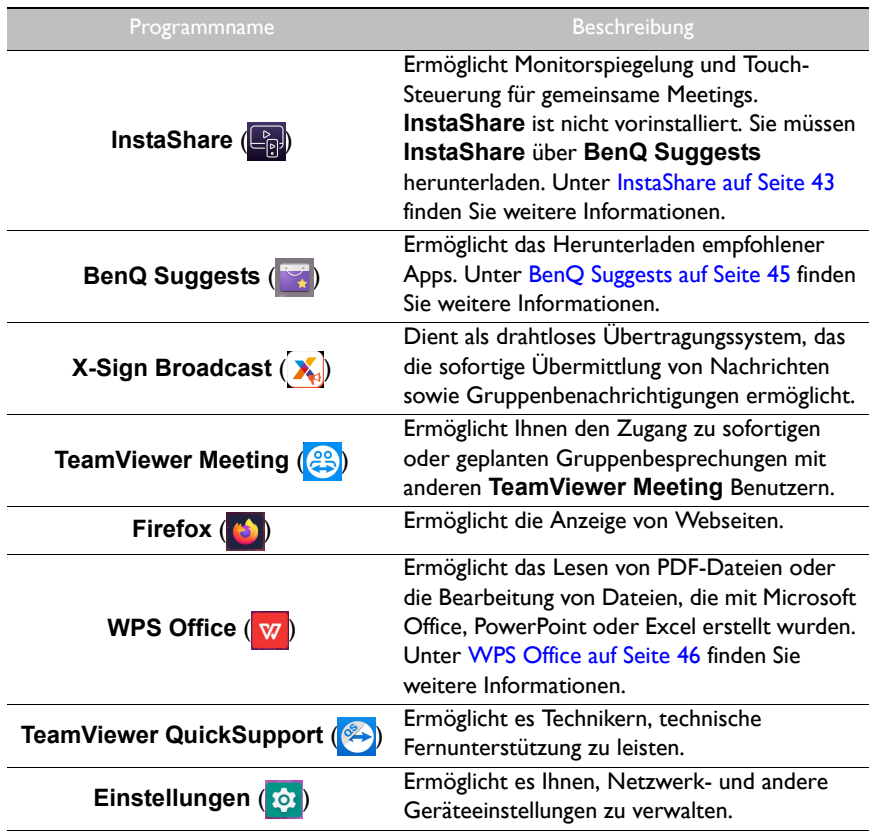

## APPS

## <span id="page-46-0"></span>**X-Sign**

**X-Sign** ist eine Anwendung zur Erstellung von Digital Signage Inhalten. Benutzer können Inhalte mit X-Sign Designer auf ihren PCs oder Laptops erstellen und dann die Datei über das USB Flash-Laufwerk auf den Monitor importieren. Der Inhalt wird anschließend automatisch wiedergegeben.

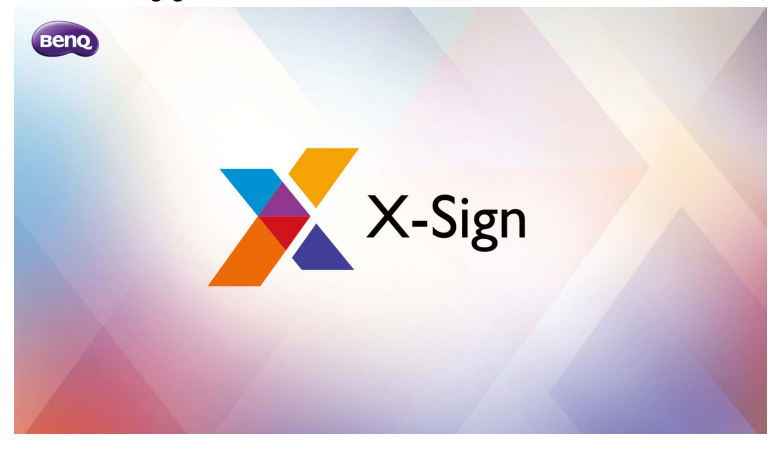

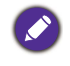

• Unter [X-Sign Bildschirmschoner aktivieren auf Seite 28](#page-32-0) finden Sie weitere Informationen. • X-Sign Designer kann von der BenQ Webseite heruntergeladen werden. Die Anweisungen zum Herunterladen finden Sie auf der Postkarte im Zubehörpaket.

### <span id="page-47-0"></span>**InstaShare**

**InstaShare** ermöglicht es Ihnen, die Anzeige des Monitors auf Ihrem Mobilgerät zu spiegeln, um praktische Anmerkungen zu machen und die Anzeige Ihres Mobilgeräts auf dem Monitor zu spiegeln.

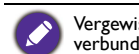

Vergewissern Sie sich vor dem Start von **InstaShare**, dass Ihr Monitor richtig mit dem Internet verbunden ist.

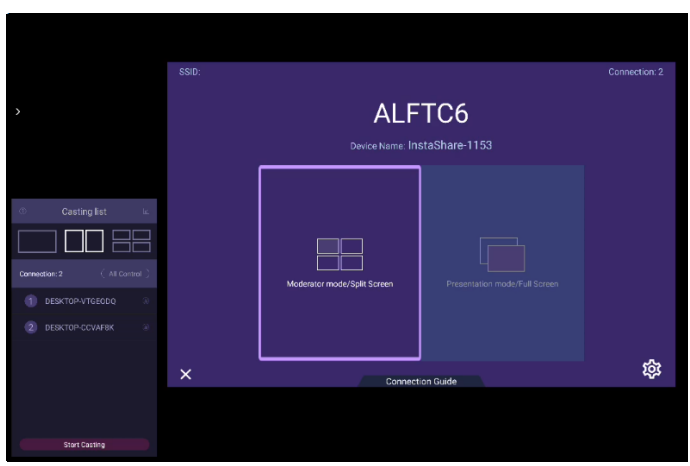

Verwendung von **InstaShare**:

- 1. Vergewissern Sie sich, dass Ihr mobiles Gerät (wie Smartphone oder Tablet) und der Monitor mit demselben Netzwerk verbunden sind.
- 2. Laden Sie die **InstaShare** App herunter und installieren Sie sie auf Ihrem Mobilgerät.
- 3. Wählen Sie , um **InstaShare** auf Ihrem Monitor auszuführen.
- 4. Starten Sie die **InstaShare** App auf Ihrem Mobilgerät und klicken Sie dann auf den **InstaShare** ID-Namen, mit dem Sie eine Verbindung herstellen möchten oder geben Sie den Kopplungscode ein.
- 5. Geben Sie den Verbindungscode ein, der in der oberen rechten Ecke des Monitors angezeigt wird. Sie können den Verbindungscode auch in **Einstellung** (33) finden.
- 6. Sobald das Mobilgerät erfolgreich mit dem Monitor verbunden ist, erscheint eine Bestätigungsmeldung auf dem Monitor. Wählen Sie **Zulassen** am Monitor, um die Verbindung zu bestätigen.
- 7. Einmal verbunden können Sie:
	- Die Anzeige des Monitors auf Ihrem Mobilgerät spiegeln, indem Sie auf Ihrem Mobilgerät auf **Bildschirmspiegelung** tippen.
	- Die Anzeige des Gerätes auf dem Monitor spiegeln, indem Sie auf Ihrem Mobilgerät auf  $\Box$  tippen.
	- Den Monitor steuern, indem Sie Ihr Mobilgerät als Fernbedienung verwenden.

Sobald angeschlossen, werden alle Operationen auf dem Monitor oder mobilen Gerät auch auf Ihrem mobilen Gerät und Monitor angezeigt.

Sie können auch **Einstellung** ( ) in der unteren rechten Ecke des Monitors auswählen, um die Einstellungen für **InstaShare** zu ändern, z.B. der **InstaShare** ID-Name, den Verbindungscode oder die Spiegelungs-Bestätigungsmeldung.

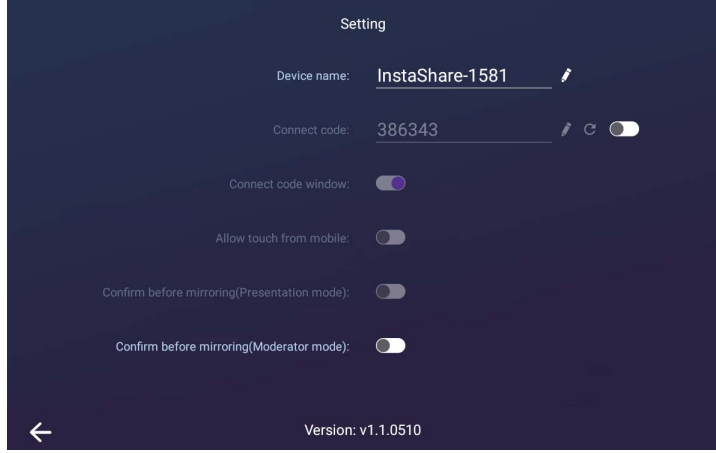

### <span id="page-49-0"></span>**BenQ Suggests**

**BenQ Suggests** ermöglicht es Ihnen, empfohlene Apps anzuzeigen und herunterzuladen.

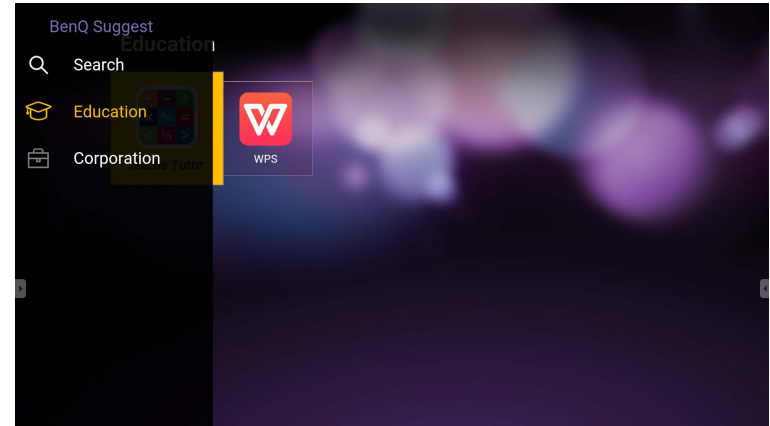

Nach dem Start von **BenQ Suggests** können Sie die Kategorie auf der linken Seite auswählen, um die vorgeschlagenen Apps zu durchsuchen. Wählen Sie eine App aus der ausgewählten Kategorie, um die grundlegende Beschreibung der App anzuzeigen.

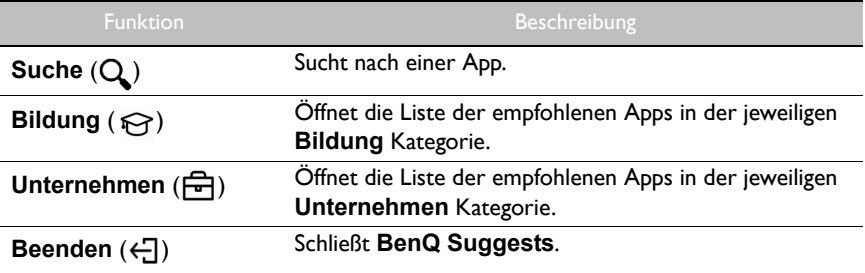

### <span id="page-50-0"></span>**WPS Office**

**WPS Office** ermöglicht es Ihnen, PDF Dateien zu lesen oder Dateien zu bearbeiten, die von Microsoft Office, PowerPoint und Excel unterstützt werden.

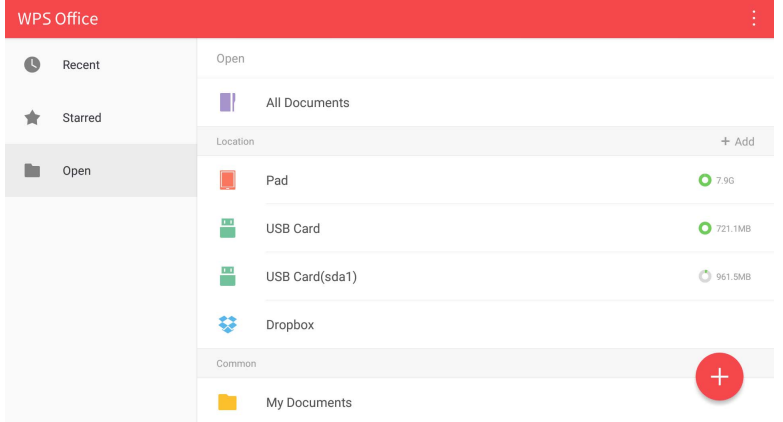

So bearbeiten Sie eine Datei mit **WPS Office**:

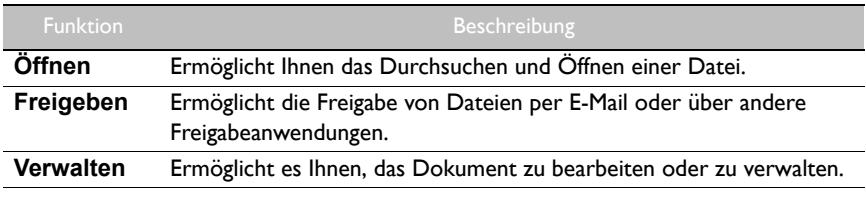

- 1. Wählen Sie Öffnen ( $\blacksquare$ ) auf der linken Seite, um eine Datei zu suchen und zu öffnen, die sich entweder im internen Speicher des Monitors, auf einem externen Speichergerät oder im Cloud-Speicher befindet.
- 2. Wählen Sie das Funktionsmenü auf der Oberseite, um auf die verschiedenen Funktionen des Dateiformats zuzugreifen.

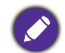

Die Beschreibung ist für eine PowerPoint Datei, die Funktionsmenüs für andere Dateiformate variieren.

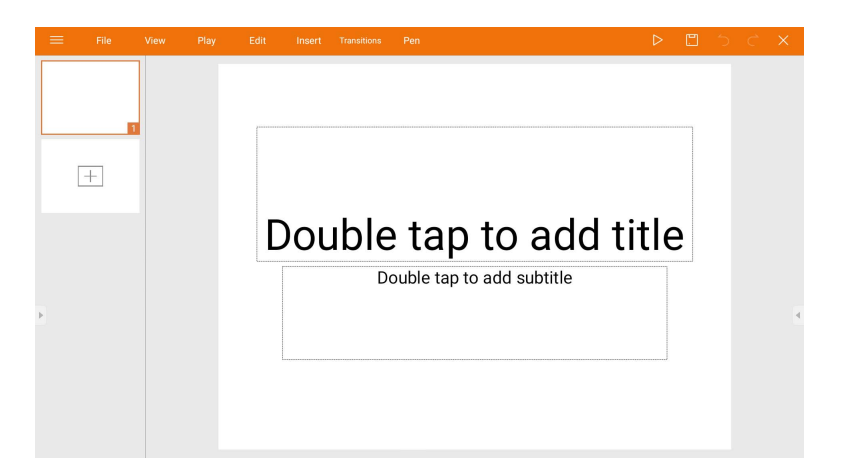

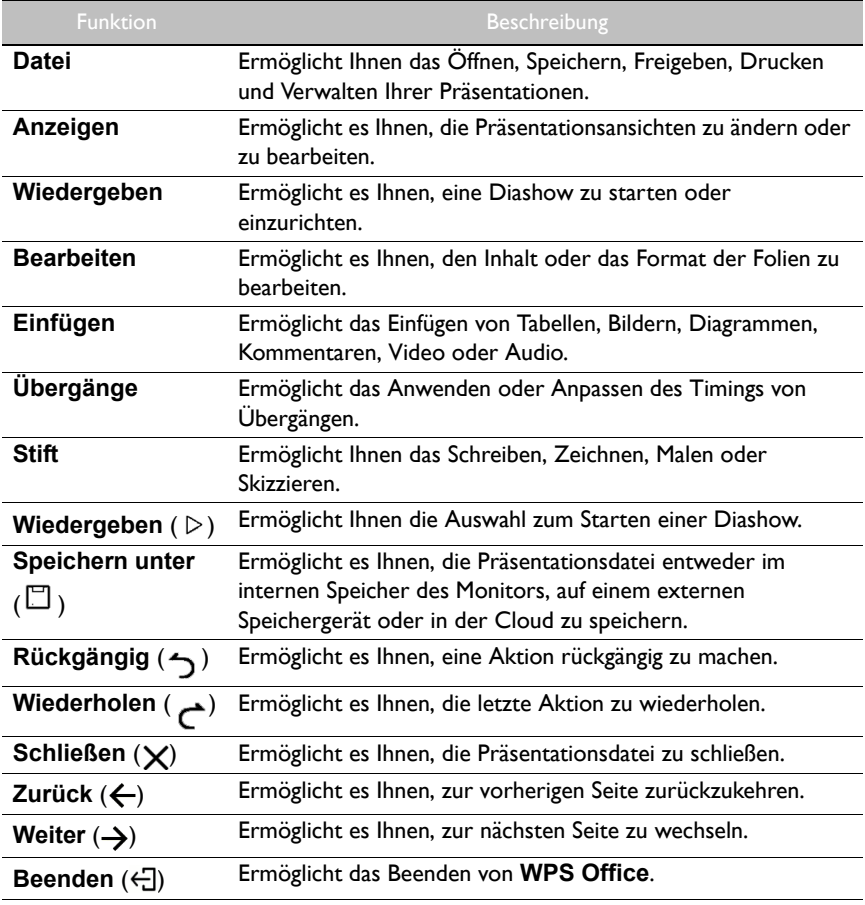

## Unterstützte Office Versionen und Dateiformate

Unterstützte Office Versionen: 97 / 2000 / XP/ 2003 / 2007 / 2010 Unterstützte Office Software Formate:

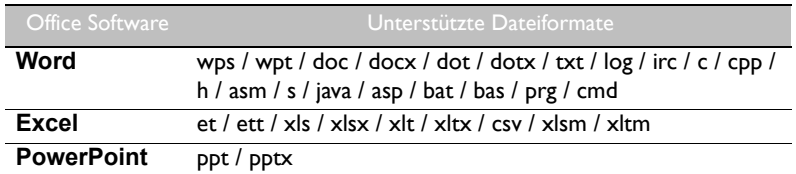

### <span id="page-53-0"></span>**Media Player**

**Media Player** ermöglicht es Ihnen, Ihre Fotos anzusehen oder Audio- oder Videodateien abzuspielen. Außerdem können Sie mit **Media Player** Wiedergabelisten Ihrer Mediendateien erstellen und abspielen.

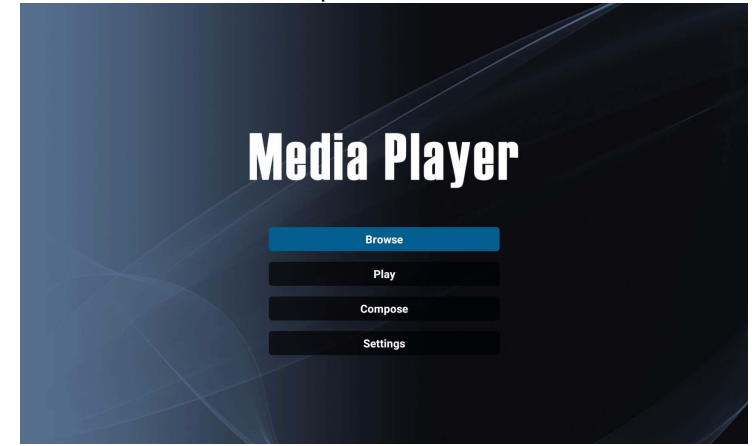

Nach dem Start von **Media Player** sehen Sie den **Media Player** Hauptbildschirm mit den folgenden Optionen:

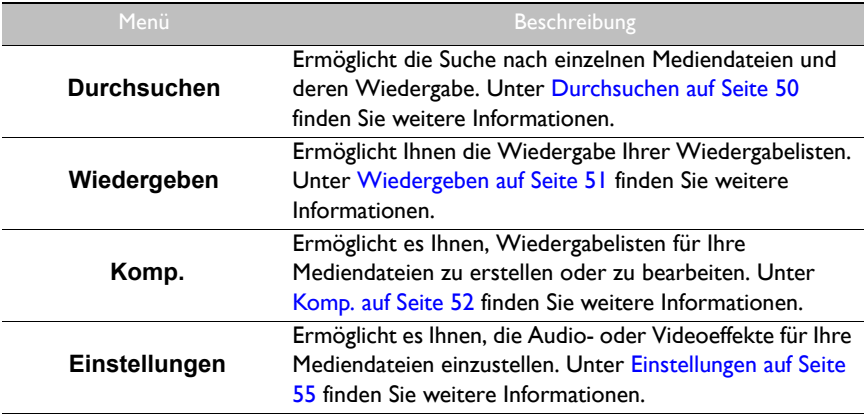

#### <span id="page-54-0"></span>**Durchsuchen**

Wenn Sie **Durchsuchen** auf dem **Media Player** Hauptbildschirm auswählen, erscheint eine Meldung, in der Sie angeben können, wo sich Ihre Dateien befinden. Wenn eine Datei aus dem Speicherort ausgewählt wurde, wird sie wiedergegeben.

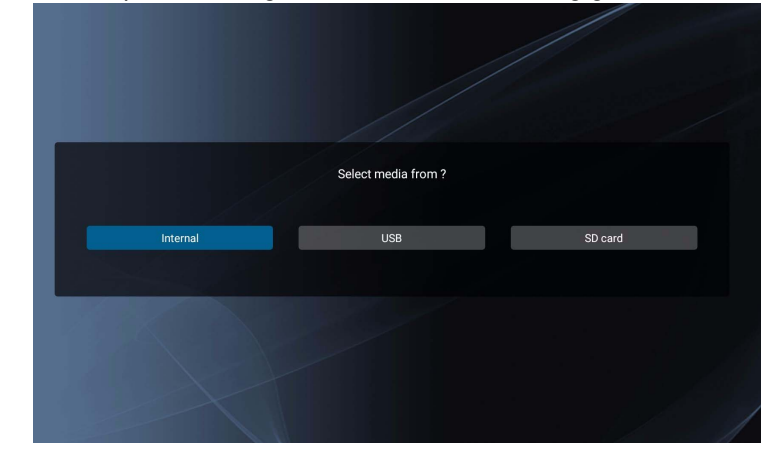

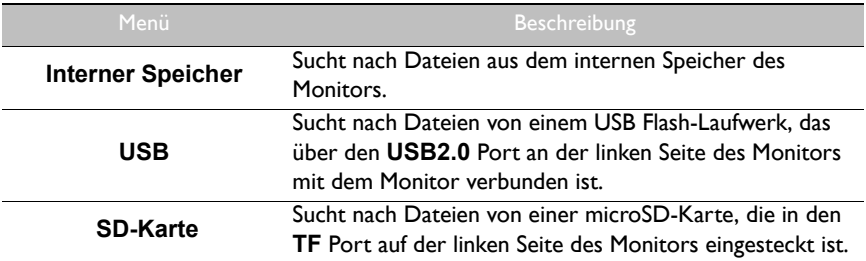

#### <span id="page-55-0"></span>**Wiedergeben**

Bei Auswahl von **Wiedergeben** auf dem **Media Player** Hauptbildschirm wird das **Wiedergabeliste** Menü angezeigt. Sie können eine Wiedergabeliste für die Wiedergabe auswählen.

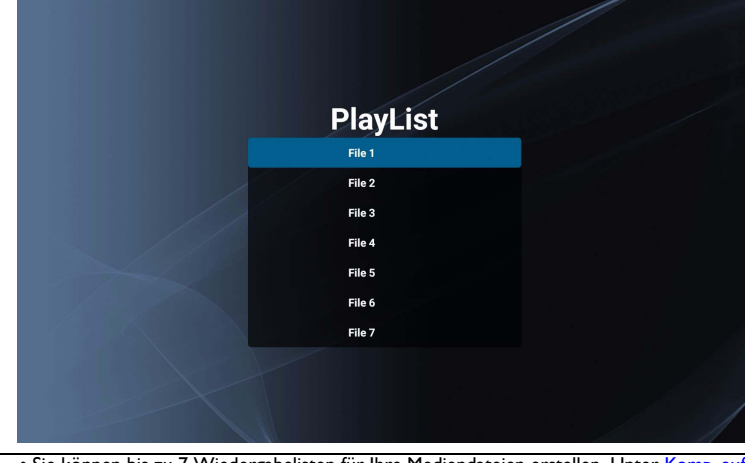

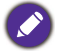

• Sie können bis zu 7 Wiedergabelisten für Ihre Mediendateien erstellen. Unter Komp. auf Seite [52](#page-56-0) finden Sie weitere Informationen.

• Über das **Wiedergeben** Menü können Sie nur Wiedergabelisten abspielen. Wenn Sie nur eine einzelne Mediendatei abspielen möchten, können Sie die Mediendatei mit **Durchsuchen** suchen und dann direkt abspielen. Unter [Durchsuchen auf Seite 50](#page-54-0) finden Sie weitere Informationen.

#### <span id="page-56-0"></span>**Komp.**

Wenn Sie **Komp.** auf dem **Media Player** Bildschirm auswählen, wird das **Wiedergabeliste** Menü angezeigt. Sie können ein leeres Feld auswählen und mit der Erstellung einer Wiedergabeliste für Ihre Mediendateien beginnen oder eine vorhandene Wiedergabeliste bearbeiten.

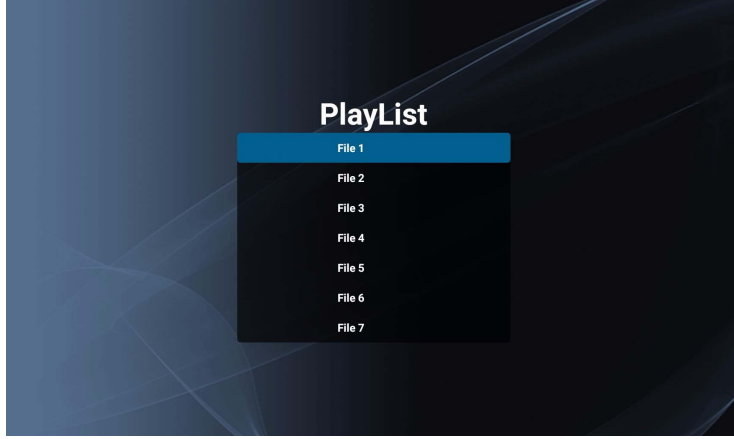

#### **Eine Wiedergabeliste erstellen/bearbeiten**

• Wenn Sie ein leeres Feld auswählen, wird eine Meldung angezeigt, in der Sie aufgefordert werden, den Speicherort Ihrer Dateien anzugeben. Wählen Sie den Speicherort Ihrer Dateien und beginnen Sie mit der Erstellung der Wiedergabeliste.

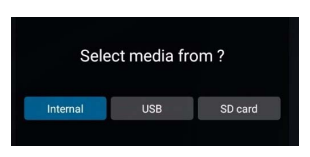

• Wenn Sie eine bestehende Wiedergabeliste auswählen, wird eine Meldung angezeigt, in der Sie gefragt werden, ob Sie die Wiedergabeliste bearbeiten oder entfernen möchten. Wählen Sie **Bearbeiten**, um die Wiedergabeliste zu bearbeiten.

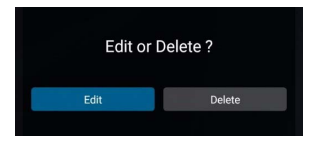

Wenn der **Komp.** Bildschirm angezeigt wird, können Sie mit der Erstellung einer Wiedergabeliste oder der Bearbeitung einer vorhandenen Wiedergabeliste beginnen.

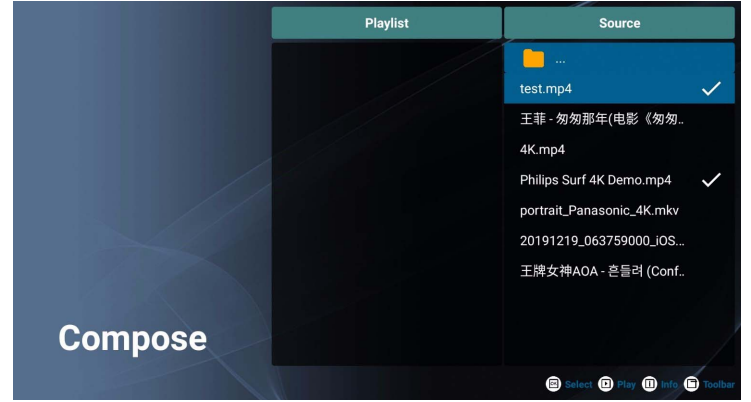

Sie können die Fernbedienung verwenden, um eine Wiedergabeliste zu erstellen oder zu bearbeiten.

- Drücken Sie zum Bestätigen des ausgewählten Elements auf **OK**.
- Drücken Sie zur Wiedergabe der Datei auf  $\blacksquare$ .
- Drücken Sie zur Anzeige der Dateiinformationen auf **11.**
- Drücken Sie zum Öffnen der Werkzeugleiste auf **F**. Unter [Werkzeugleiste auf Seite 54](#page-58-0) finden Sie weitere Informationen.

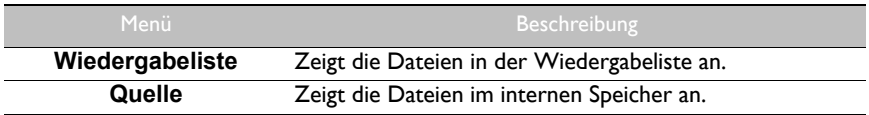

#### <span id="page-58-0"></span>**Werkzeugleiste**

**Komp.** bietet verschiedene Werkzeuge zum Erstellen und Bearbeiten Ihrer

Wiedergabelisten. Drücken Sie auf der Fernbedienung auf  $\Box$ , um die Werkzeugleiste zu öffnen.

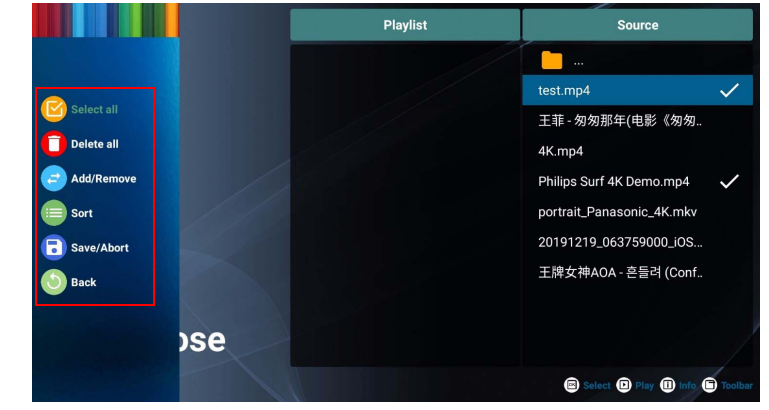

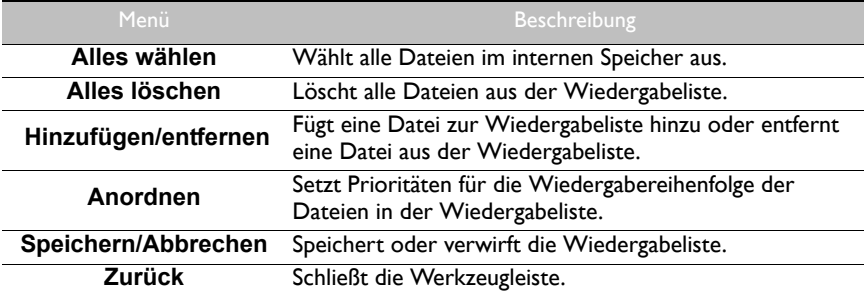

#### <span id="page-59-0"></span>**Einstellungen**

Sie können die Audio-/Videoeffekte für die Wiedergabe Ihrer Mediendateien einstellen.

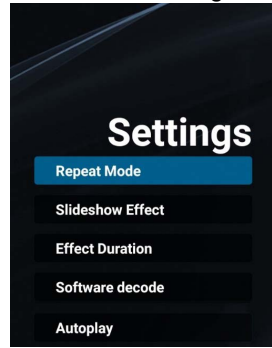

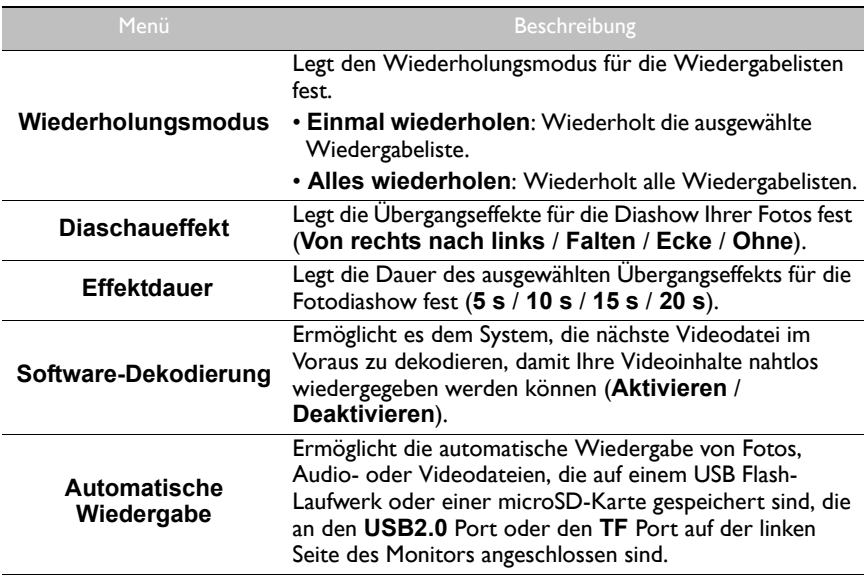

### **Unterstützte Medienformate**

#### **Video**

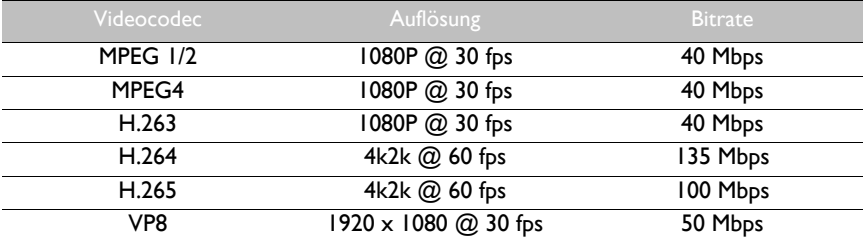

#### **Audio**

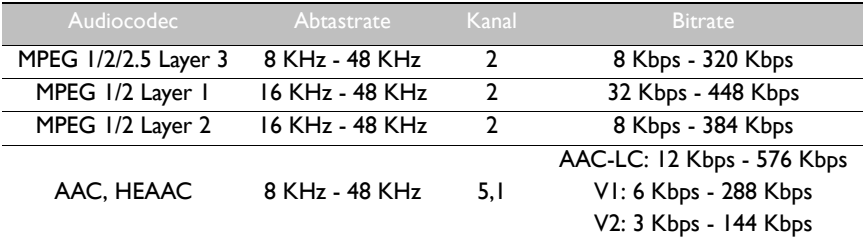

#### **Bildeinrichtung**

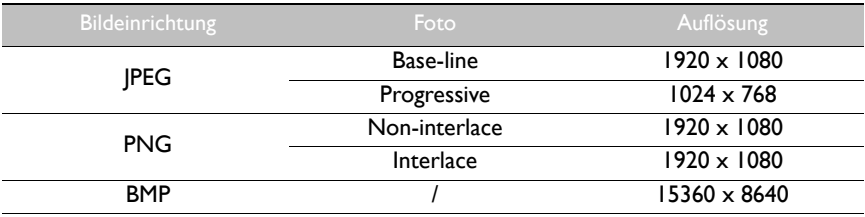

# Produktinformationen Technische Daten

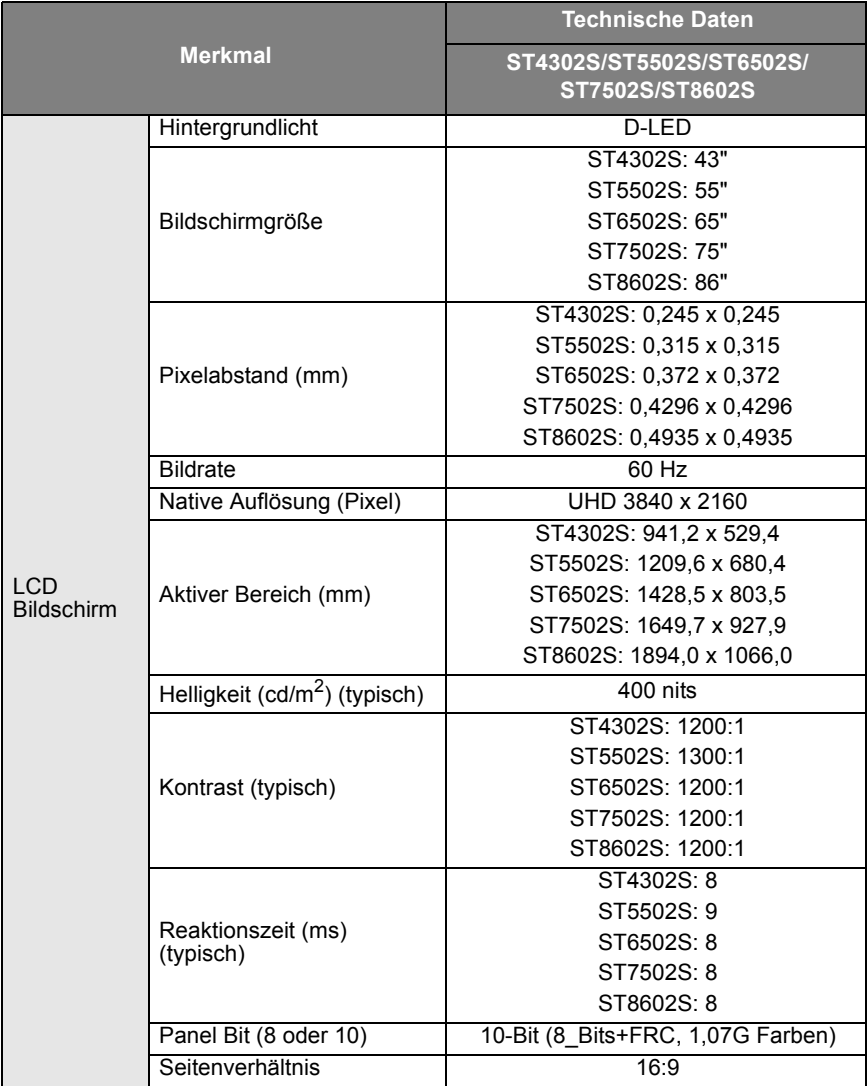

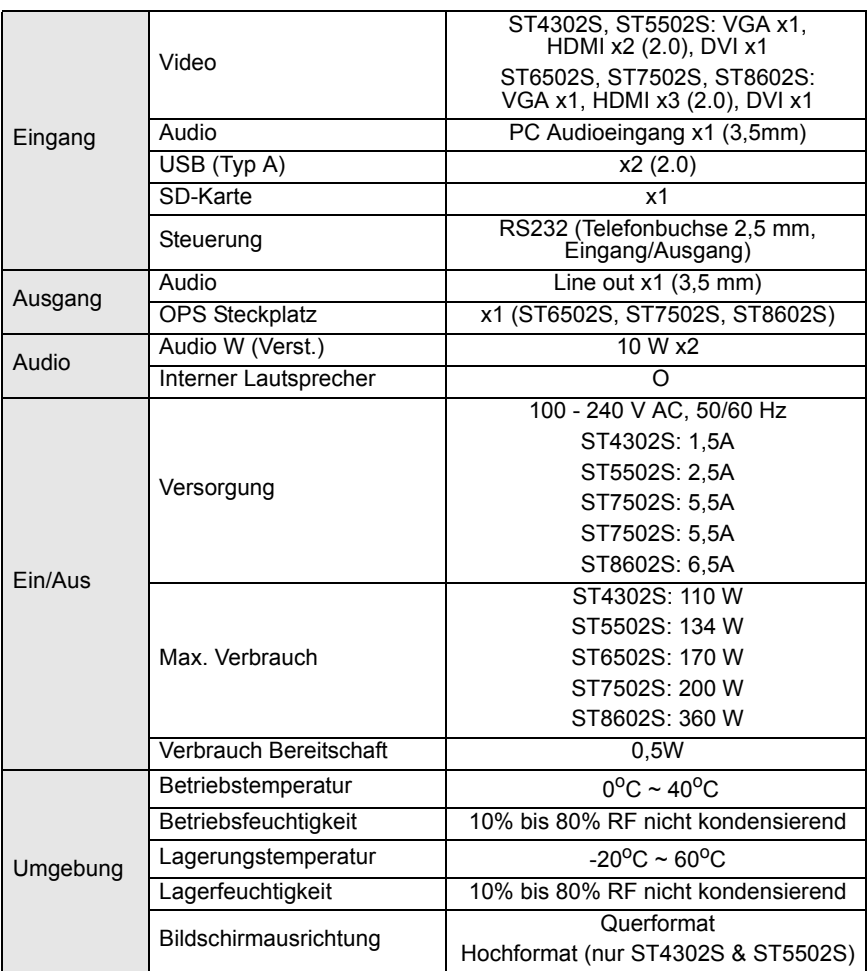

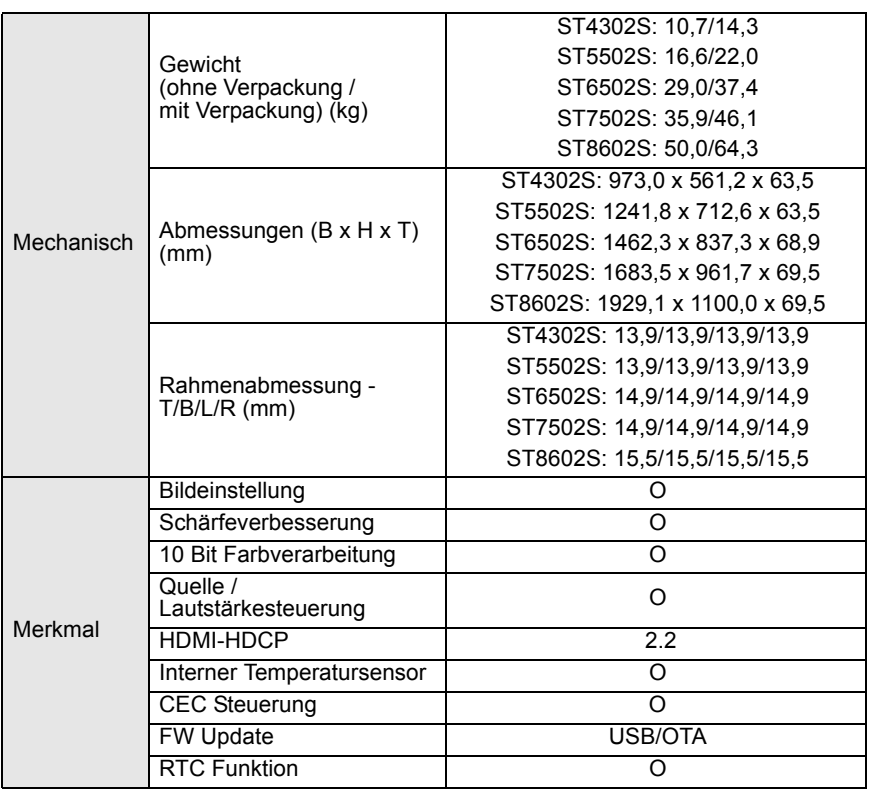

Die Spezifikationen und Funktionen können ohne Vorankündigung geändert werden.

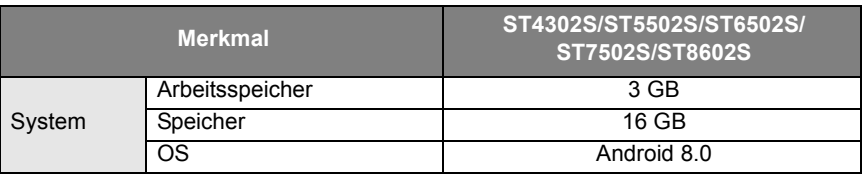

• OS: Dieses Android 8.0 Betriebssystem ist nicht das Standard Android, so dass der Zugriff auf<br>Google Play™ nicht möglich ist. Die APK kann nicht am Standardort installiert werden. Ohne<br>Verwaltungsberechtigung wird die I

• Speicherplatz: Die Speicherung von Inhalten könnte je nach Region für das Produkt variieren. Das vorinstallierte System und Apps könnten einigen Speicherplatz belegen.

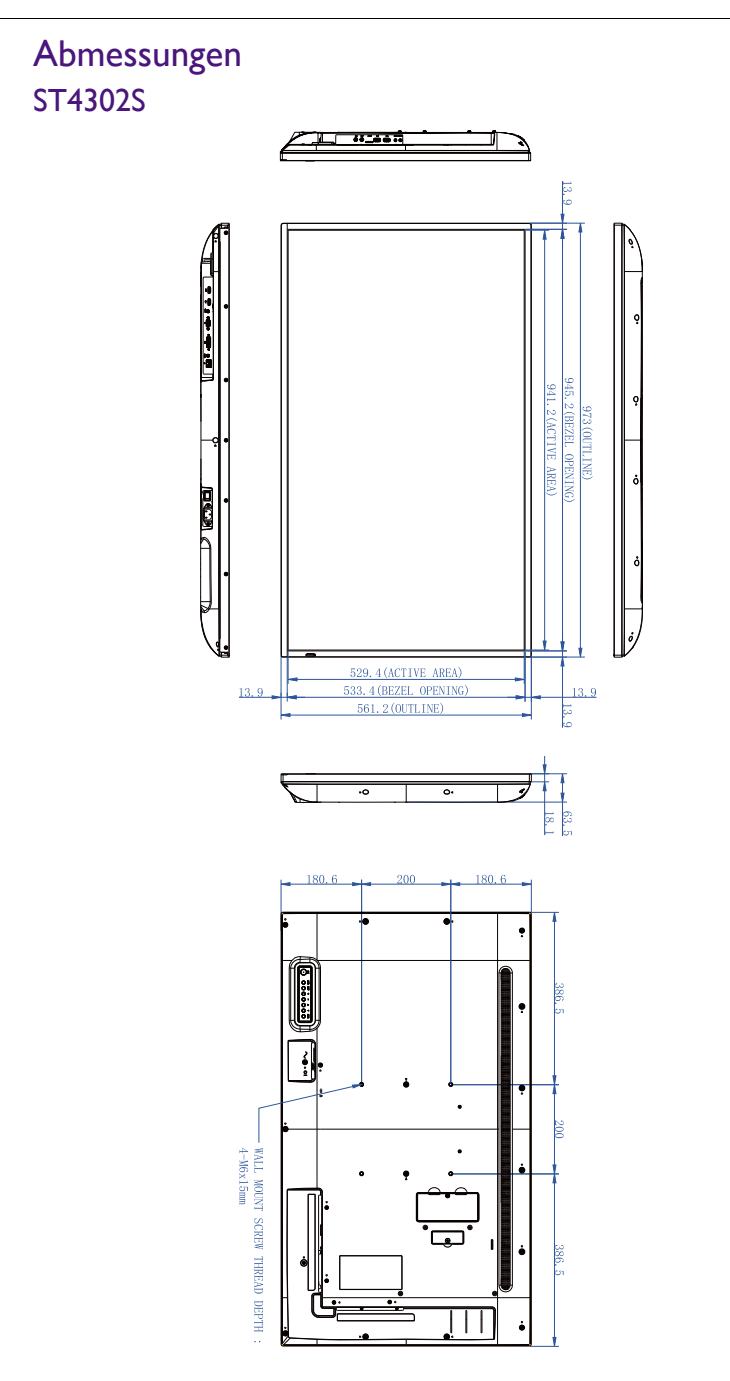

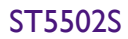

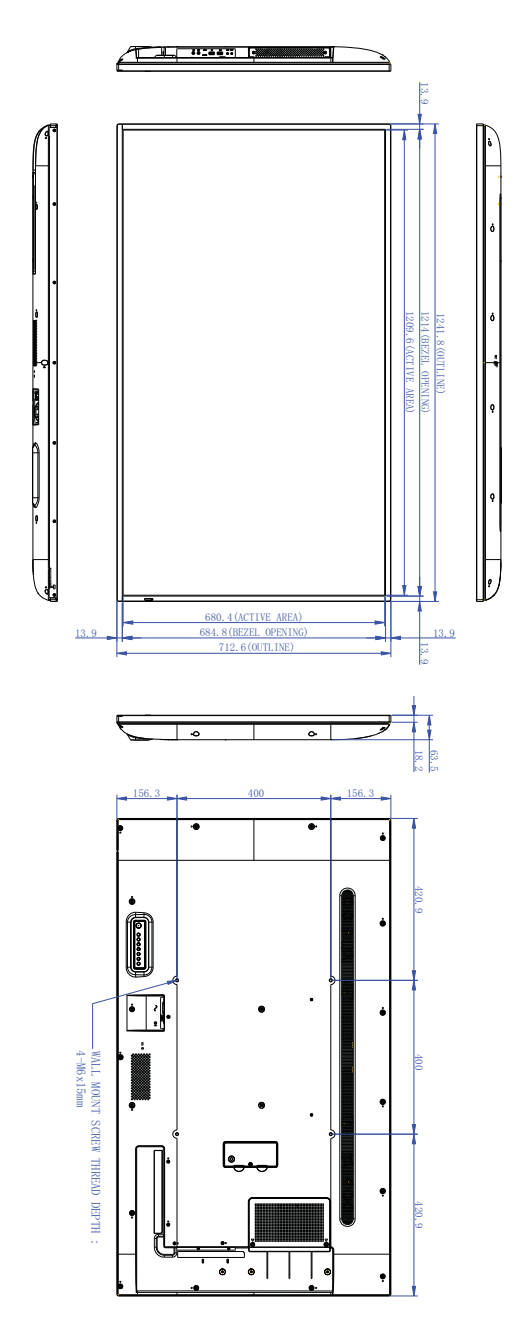

### ST6502S

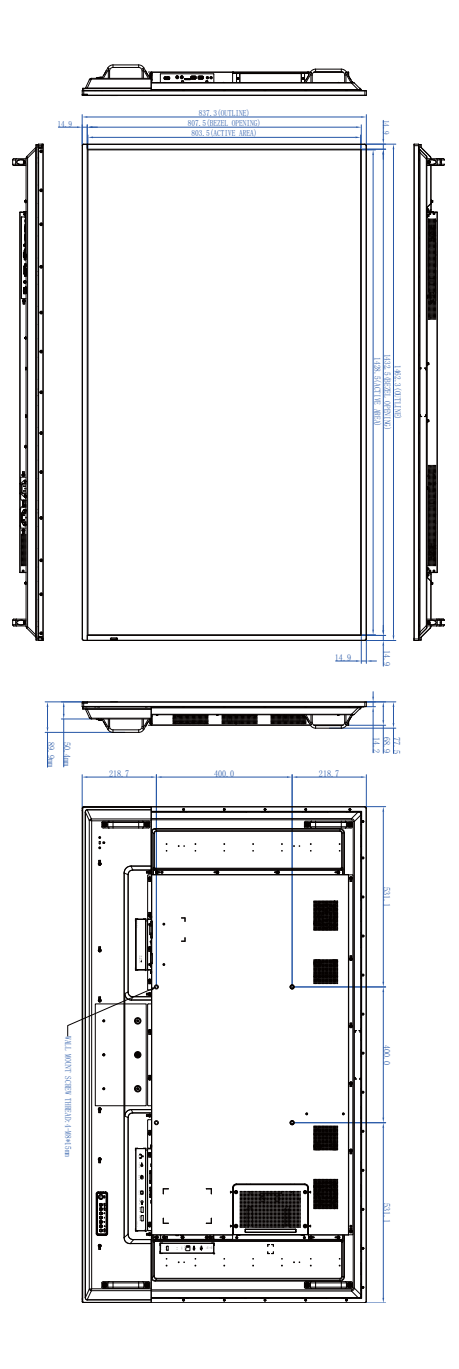

## ST7502S

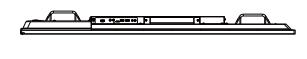

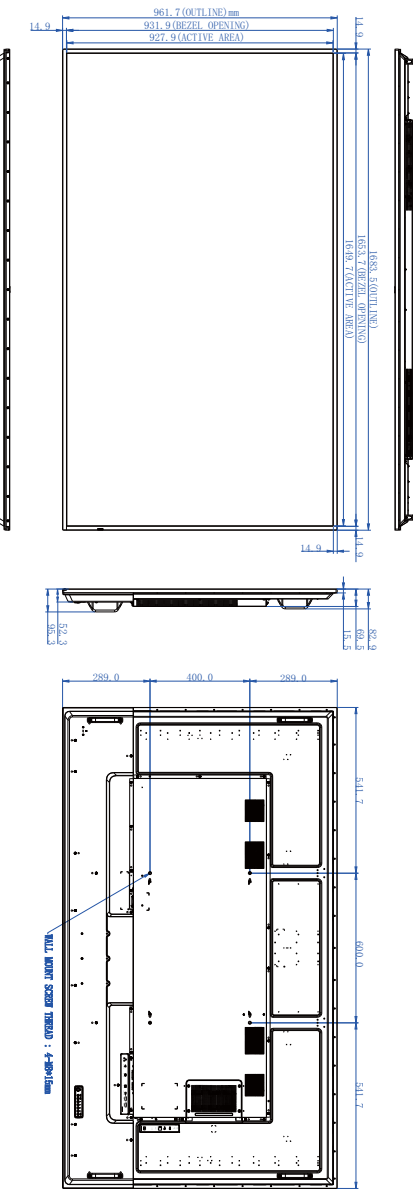

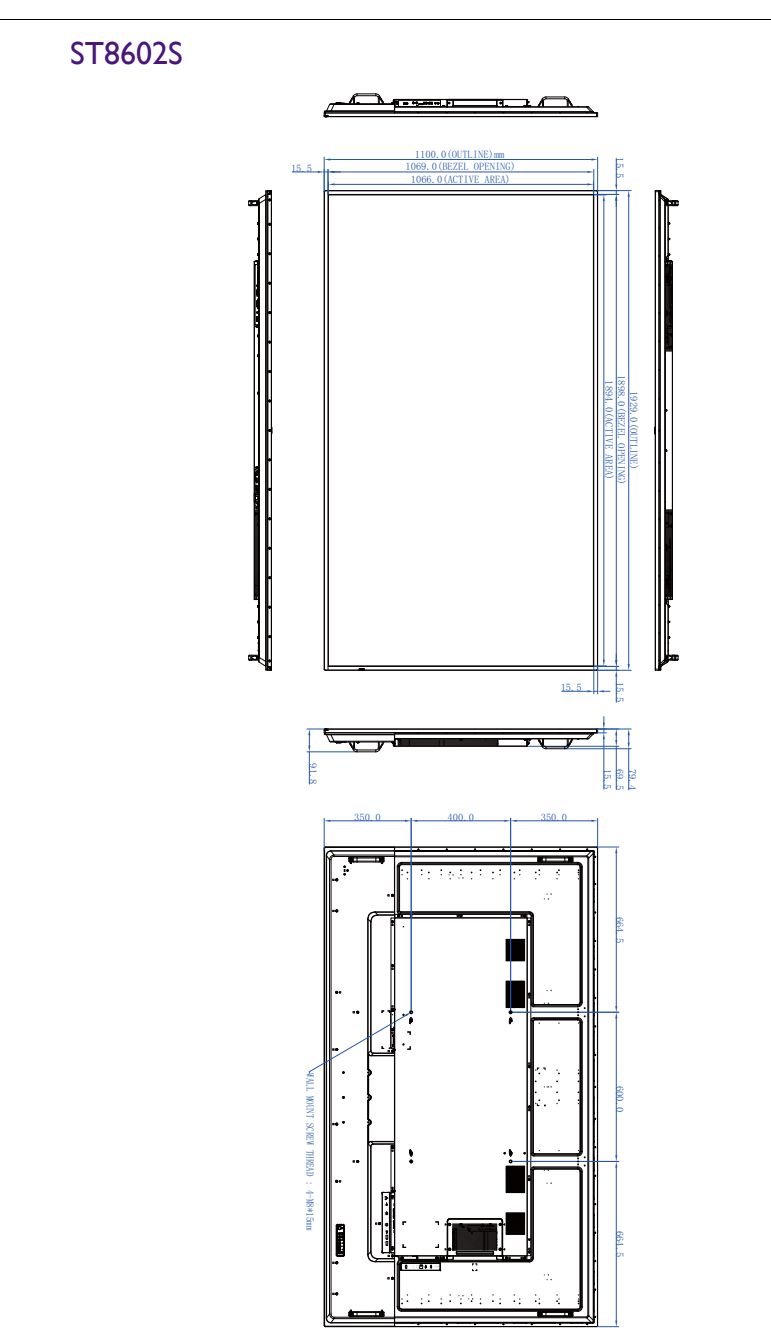

# <span id="page-69-0"></span>Unterstützte Eingangssignalauflösung

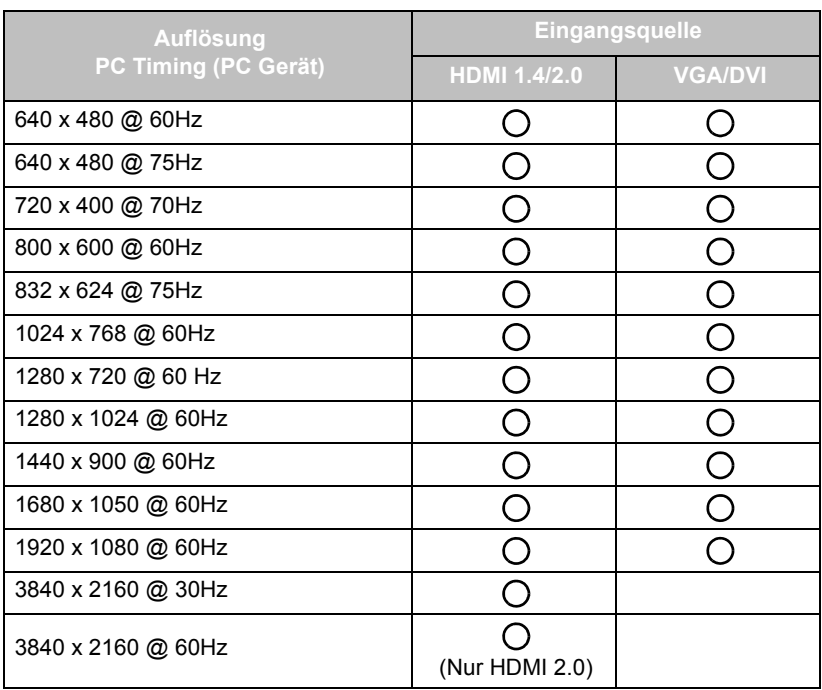

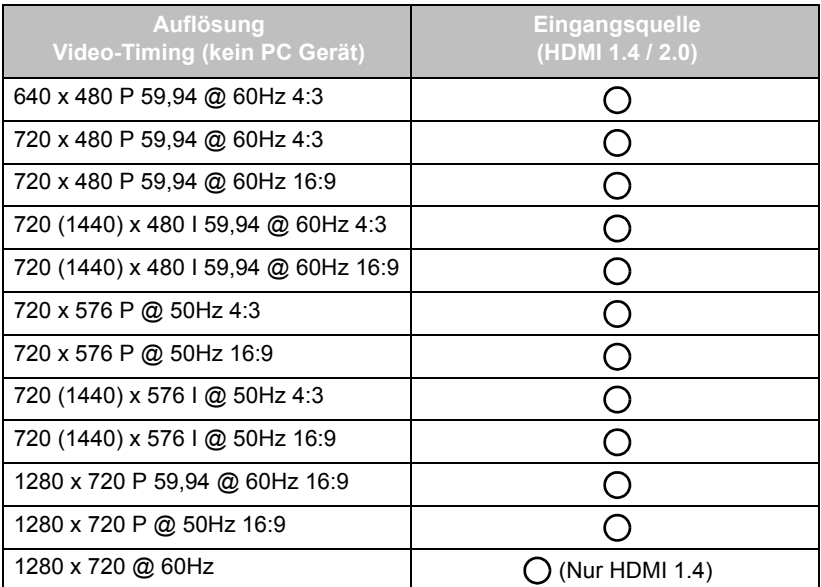

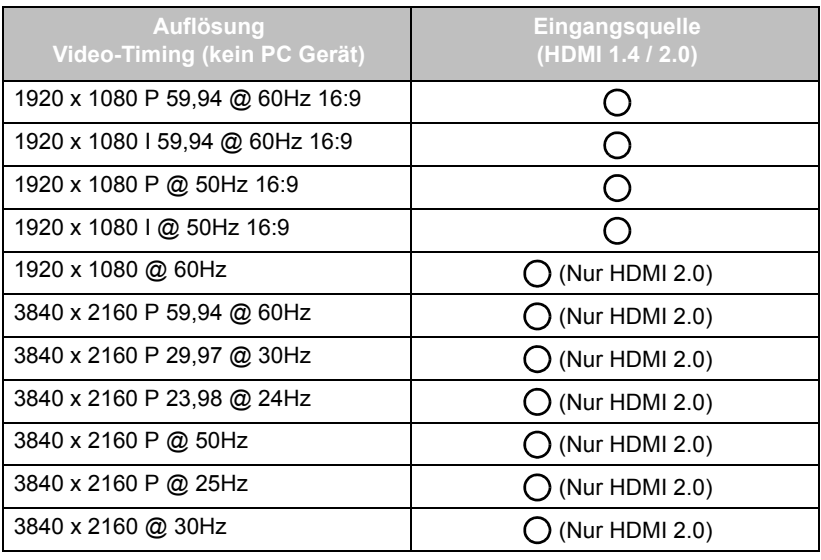

 $\cdot$  ( ): unterstützt

• Leer: nicht unterstützt

# Problemlösung

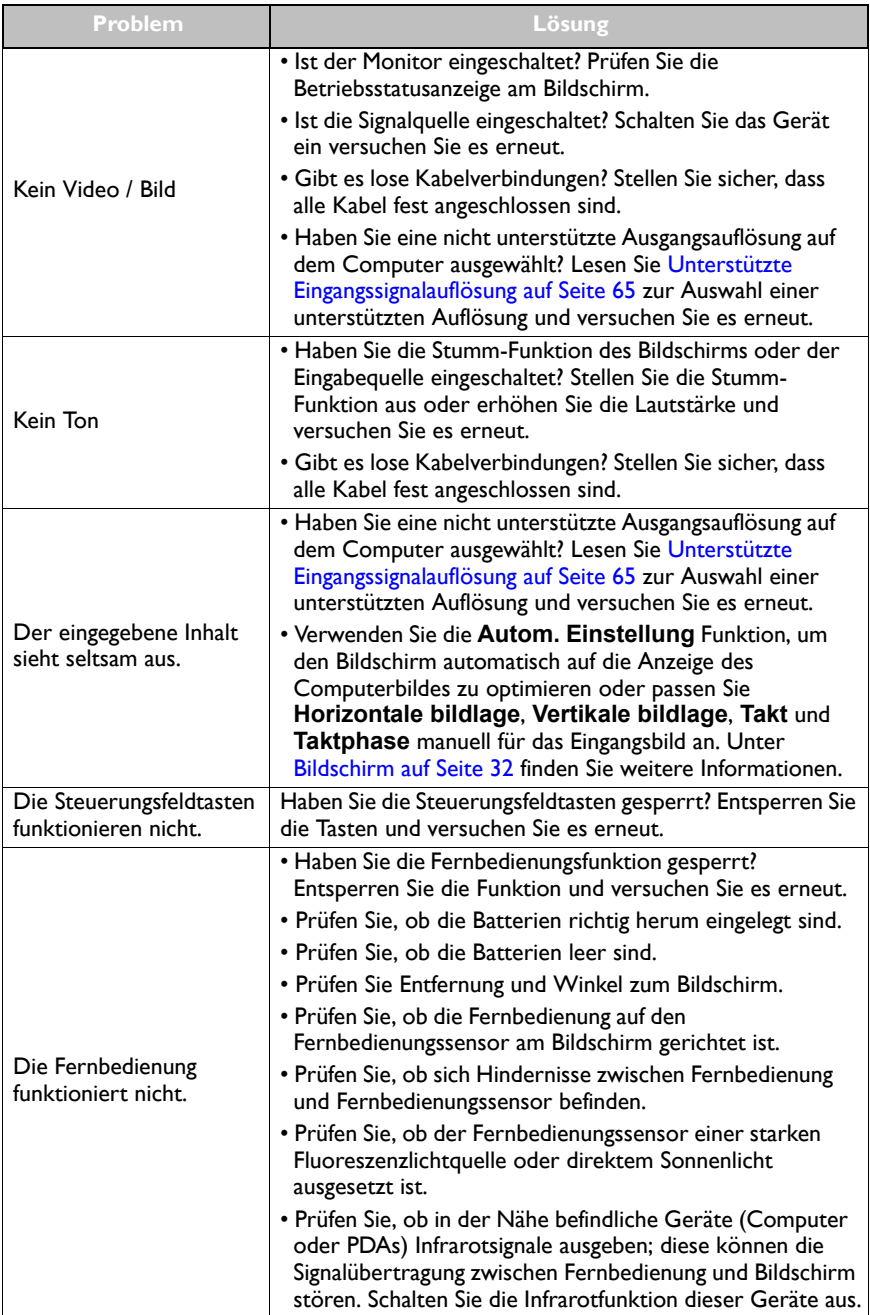